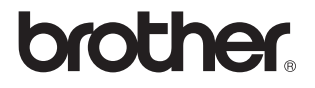

## **Extern trådlös skrivar-/skannerserver (IEEE 802.11b)**

# **NC-2200w**

# **Bruksanvisning för nätverksanvändare**

Läs igenom denna bruksanvisning noggrant innan du börjar använda din skrivare/ DCP/MFC från Brother. Du kan skriva ut eller läsa bruksanvisningen från cdromskivan till NC-2200w när som helst. Förvara skivan på en lättåtkomlig plats, så att du snabbt och enkelt kan använda den som referens vid behov.

På Brother Solutions Center ([http://solutions.brother.com\)](http://solutions.brother.com) finns hjälp för alla dina skrivar-/DCP-/MFC-behov. Ladda ner de senaste drivrutinerna och verktygen till din skrivare/MFC/DCP från Brother, samt läs igenom avsnittet med vanliga frågor och felsökningstips.

Vissa av Brothers skrivar-/DCP-/MFC-modeller är nätverksklara som standard. Andra Brother-skrivare/-MFC/-DCP kan uppgraderas med en NC-2200w som tillval.

Version 0

#### **Varumärken**

Brother är ett registrerat varumärke som tillhör Brother Industries, Ltd. Ethernet är ett varumärke som tillhör Xerox Corporation.

Apple och Macintosh är registrerade varumärken som tillhör Apple Computer, Inc. LAN Server är ett varumärke som tillhör International Business Machines Corporation.

Windows och Windows NT är registrerade varumärken som tillhör Microsoft Corporation.

NC-2200w och verktyget BRAdmin Professional är varumärken som tillhör Brother Industries Ltd.

Alla andra märken och produktnamn som nämns i den här bruksanvisningen är registrerade varumärken eller varumärken som tillhör respektive företag.

#### **Sammanställning och publicering**

Den här bruksanvisningen, som omfattar beskrivning av och specifikationer för den senaste produkten, har sammanställts och publicerats under överinseende av Brother Industries Ltd.

Innehållet i bruksanvisningen och produktens specifikationer kan ändras utan föregående meddelande.

Brother förbehåller sig rätten att göra ändringar i specifikationerna och innehållet utan föregående meddelande och kan inte hållas ansvariga för eventuella skador (eller följdskador) som uppstått på grund av att denna bruksanvisning använts. Detta gäller också, men inte enbart, typografiska fel och andra fel som kan härledas till publiceringen.

©2004 Brother Industries Ltd.

#### **VARNING**

**Denna produkt är endast godkänd för användning i det land där den inhandlades.**

**Använd inte produkten utanför det land där den inköptes, eftersom detta kan strida mot lagstiftning rörande trådlös telekommunikation och elnät i det landet.**

#### **Transport av NC-2200w**

Om du av någon anledning måste transportera NC-2200w, måste den förpackas omsorgsfullt för att förhindra skador under transporten. Vi rekommenderar att originalförpackningen sparas och används. NC-2200w bör också vara lämpligt försäkrad hos transportfirman.

#### **VARNING**

Lägg NC-2200w i en antistatpåse när den ska transporteras, för att förhindra skada.

**VIKTIGT** För att få hjälp med tekniska frågor och användningsfrågor **MEDDELANDE:** måste du ringa. Man måste ringa **inom** det aktuella landet.

**I USA** 1-800-276-7746

**I Kanada** 1-877-BROTHER (514) 685-6464 (**I Montreal**)

Om du har några kommentarer eller förslag är du välkommen att skriva till oss:

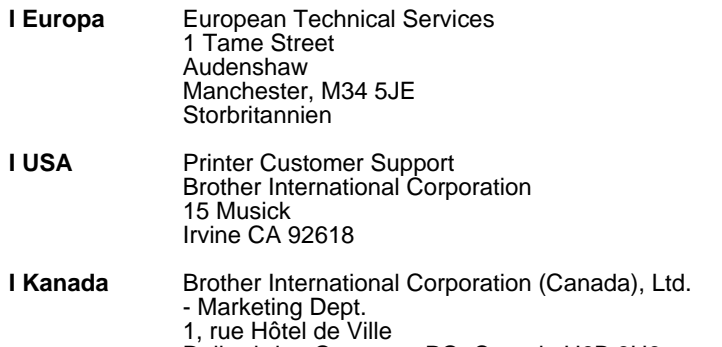

Dollard-des-Ormeaux, PQ, Canada H9B 3H6

#### **Brother fax-back system (USA)**

Brother Customer Service has set up an easy-to-use fax-back system so you can get instant answers to common technical questions and information about all our products. This is available 24 hours a day, seven days a week. You can use the system to send the information to any fax machine.

Call the number below and follow the recorded instructions to receive a fax about how to use the system and an Index of the subjects you can get information about.

**Endast i USA** 1-800-521-2846

#### **Dealers and service centers (USA)**

For the name of a Brother authorized dealer or service center, call 1-800-284-4357.

#### **Service centers (Kanada)**

For the address of service centers in Canada, call 1-877-BROTHER.

#### **Internetadresser**

Brothers internationella webbplats:<http://www.brother.com> För vanliga frågor (FAQs), produktsupport och tekniska frågor, samt verktyg och uppdateringar av drivrutiner: <http://solutions.brother.com> (Endast i USA) Brother-tillbehör och utrustning: <http://www.brothermall.com>

## <span id="page-3-0"></span>**IMPORTANT INFORMATION: REGULATIONS**

#### <span id="page-3-1"></span>**Federal Communications Commission (FCC) Declaration of Conformity (endast för USA)**

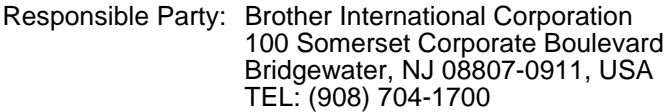

declares, that the products

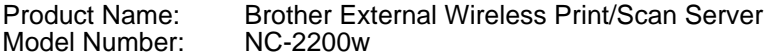

complies with Part 15 of the FCC Rules. Operation is subject to the following two conditions: (1) This device may not cause harmful interference, and (2) this device must accept any interference received, including interference that may cause undesired operation.

This equipment has been tested and found to comply with the limits for a Class B digital device, pursuant to Part 15 of the FCC Rules. These limits are designed to provide reasonable protection against harmful interference in a residential installation. This equipment generates, uses, and can radiate radio frequency energy and, if not installed and used in accordance with the instructions, may cause harmful interference to radio communications. However, there is no guarantee that interference will not occur in a particular installation. If this equipment does cause harmful interference to radio or television reception, which can be determined by turning the equipment off and on, the user is encouraged to try to correct the interference by one or more of the following measures:

- Reorient or relocate the receiving antenna.
- Increase the separation between the equipment and receiver.
- Connect the equipment into an outlet on a circuit different from that to which the receiver is connected.
- Consult the dealer or an experienced radio/TV technician for help.

#### **Important**

Changes or modifications not expressly approved by Brother Industries, Ltd. could void the user's authority to operate the equipment.

#### <span id="page-3-2"></span>**Industry Canada Compliance Statement (endast för Kanada)**

This Class B digital apparatus complies with Canadian ICES-003.

Cet appareil numérique de la classe B est conforme à la norme NMB-003 du Canada.

## <span id="page-4-0"></span>**Försäkran om överensstämmelse (EU) i enlighet med RTTEdirektivet**

#### **Tillverkare**

Brother Industries Ltd., 15-1, Naeshiro-cho, Mizuho-ku, Nagoya 467-8561, Japan

förklarar härmed att:

Produktbeskrivning: Extern trådlös skrivar-/skannerserver Produktnamn: NC-2200w

överensstämmer med föreskrifterna i RTTEdirektivet 1999/5/EG och vi bekräftar att produkten uppfyller kraven i följande standarder:

Radio: EN301489-1:2000 EN301489-17:2000 EN300328-2 V1.1.1

LVD: EN60950: 1992+A1+A2+A3+A4+A11

EMC: EN55022:1998 klass B EN55024:1998 EN61000-3-2:1995+A14:2000 EN61000-3-3:1995

År då CE-märke först gavs: 2004

Utgiven av: Brother Industries, Ltd. Datum: 6 februari 2004 Plats: Nagoya, Japan

Underskrift:

Takashi Maeda

Takashi Maeda **Regelverksansvarig** Kvalitetskontrollgruppen Kvalitetsledningsavdelningen Information & Document Company

Härmed intygar Brother Industries, Ltd. att denna NC-2200w står I överensstämmelse med de väsentliga egenskapskrav och övriga relevanta bestämmelser som framgår av direktiv 1999/5/EG.

## <span id="page-4-1"></span>**Copyright- och licensinformation från Intel**

I den här produkten finns en objektkod från Intels UPnP SDK.

Följande upplysningar är copyright- och licensinformationen till Intel UPnP SDK.

Copyright Intel Corporation 2004 Med ensamrätt.

Distribution och användning i källform och binär form, med eller utan ändringar, tillåts om följande villkor uppfylls:

- Vid distribution i källkodsform måste ovanstående copyrightmeddelande, den här listan med villkor och nedanstående friskrivningsmeddelande medfölja.
- Vid distribution i binär form måste ovanstående copyrightmeddelande, den här listan med villkor och nedanstående friskrivningsmeddelande finnas med i de dokument och/eller annat material som medföljer.
- Varken namnet Intel Corporation eller namnen på deras partners får användas för att marknadsföra produkter som skapats med den här programvaran utan ett särskilt föregående, skriftligt tillstånd.

DEN HÄR PROGRAMVARAN TILLHANDAHÅLLS AV UPPHOVSRÄTTSÄGARNA OCH DERAS PARTNERS I BEFINTLIGT SKICK OCH ALLA DIREKTA ELLER INDIREKTA GARANTIER BESTRIDS, DÄRIBLAND, MEN INTE BEGRÄNSAT TILL, DE UNDERFÖRSTÅDDA GARANTIERNA OM SÄLJBARHET OCH ÄNDAMÅLSENLIGHET. UNDER INGA OMSTÄNDIGHETER SKA INTEL ELLER DERAS PARTNERS ANSVARA FÖR NÅGON DIREKT, INDIREKT, OFÖRUTSEDD ELLER FÖRHÖJD SKADA ELLER FÖLJDSKADA (INRÄKNAT, MEN INTE BEGRÄNSAT TILL, INFÖRSKAFFANDE AV ERSÄTTNINGSVAROR ELLER TJÄNSTER, MINSKAD ANVÄNDBARHET, FÖRLUST AV DATA ELLER FÖRTJÄNST, ELLER STÖRNINGAR I VERKSAMHETEN ) HUR SKADAN ÄN HAR UPPSTÅTT, VARE SIG DET GÄLLER ENLIGT AVTAL, EGENTLIGT ANSVAR ELLER SKADESTÅNDSSKYLDIGHET (INRÄKNAT FÖRSUMLIGHET ELLER ANDRA FALL) OCH SOM PÅ NÅGOT SÄTT HAR UPPSTÅTT PÅ GRUND AV ANVÄNDNING AV DEN HÄR PROGRAMVARAN ÄVEN OM DE HAR KÄNNEDOM OM MÖJLIGHETEN ATT SÅDANA SKADOR KAN UPPSTÅ.

## **Innehållsförteckning**

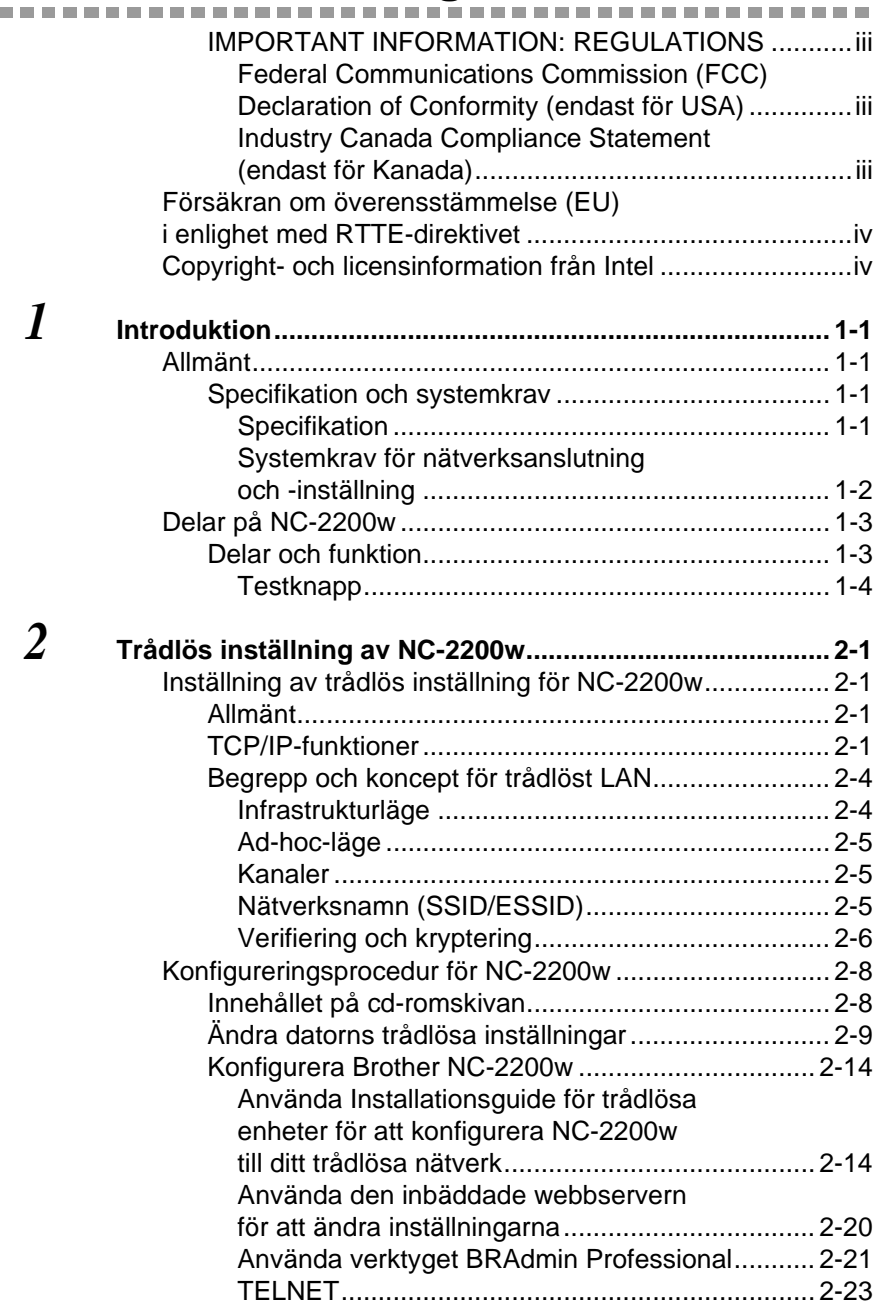

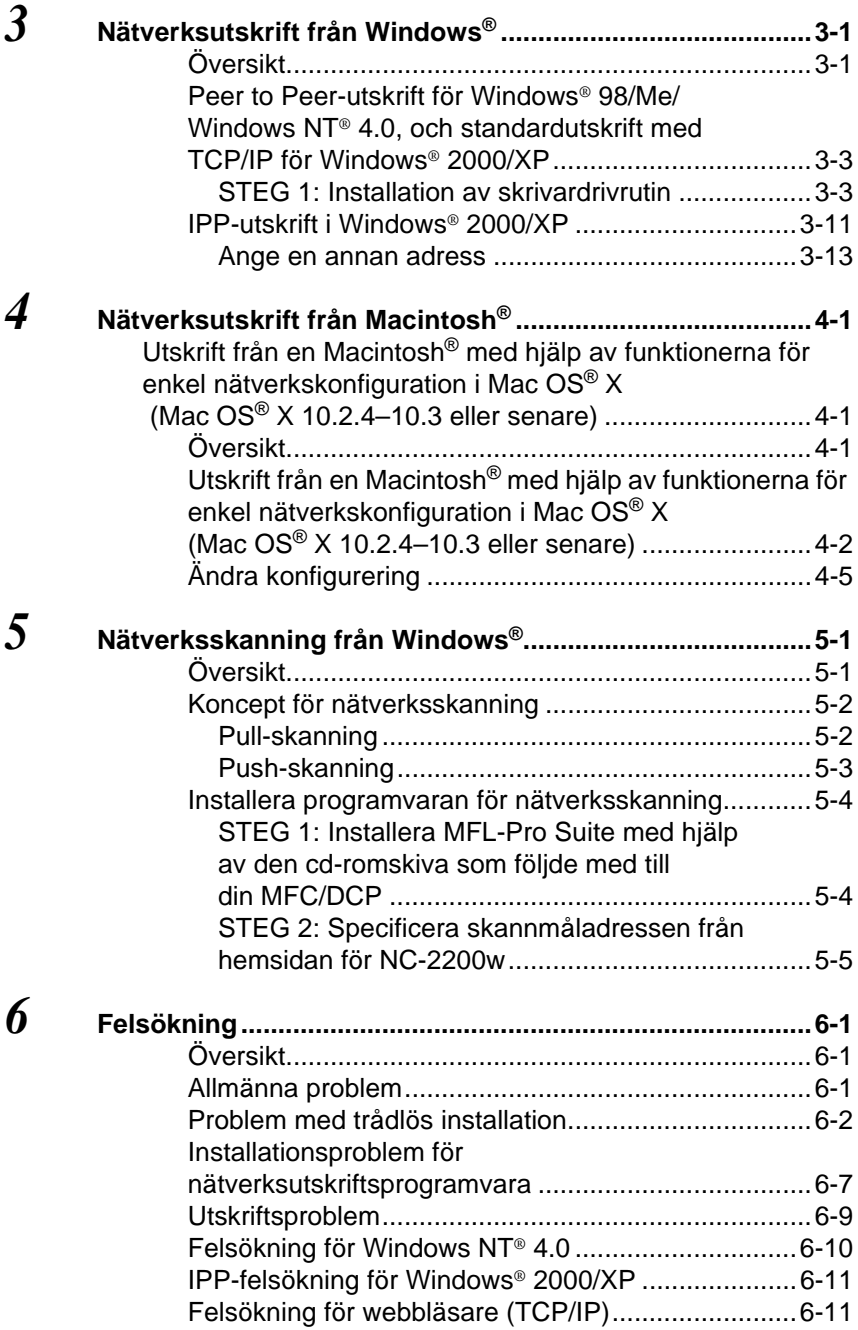

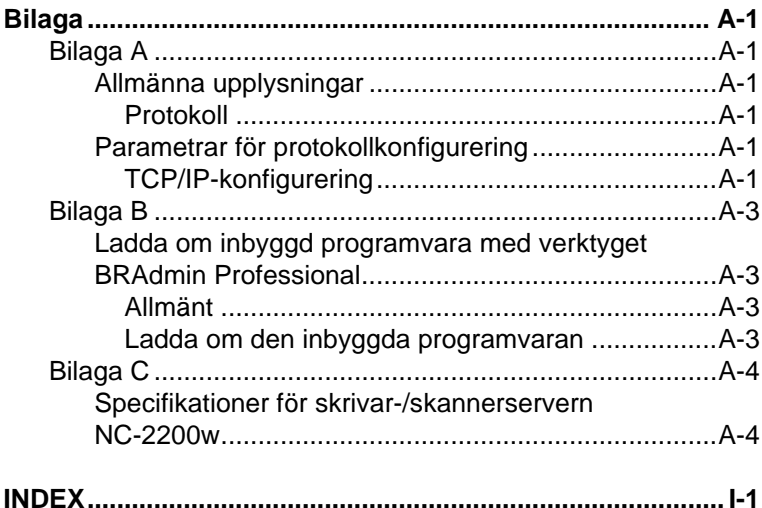

<span id="page-9-0"></span>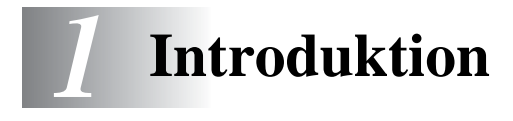

## <span id="page-9-1"></span>**Allmänt**

Tack för att du köpte den externa trådlösa skrivar-/skannerservern NC-2200w från Brother. Denna bruksanvisning tillhandahåller heltäckande information om hur man installerar och använder Brother NC-2200w på ett säkert sätt. Läs igenom den här bruksanvisningen noggrant innan du börjar använda produkten.

NC-2200w stödjer den trådlösa nätverksstandarden IEEE 802.11b, och fungerar i Infrastruktur- eller Ad-hoc-läge med vanliga metoder för trådlös verifiering och säkerhet.

När en skrivare/MFC/DCP är ansluten till ett trådlöst LAN via Brother NC-2200w, kan du skriva och skanna i en trådlös miljö.

## <span id="page-9-2"></span>**Specifikation och systemkrav**

### <span id="page-9-3"></span>**Specifikation**

NC-2200w kan anslutas till USB-porten på din skrivare/MFC/DCP från Brother.

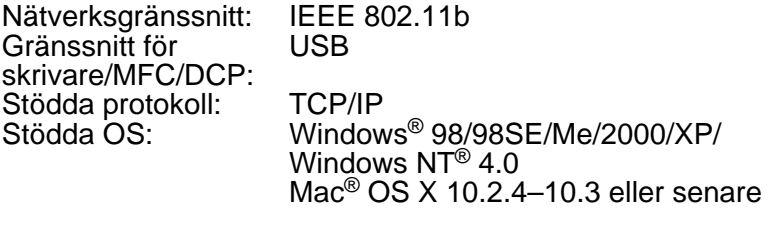

 $\widehat{\mathbb{C}}$  Om det inte ingår en drivrutin för Windows NT® 4.0 på den cdskiva som medföljde din Brother-skrivare/-MFC/-DCP, kan du inte använda den i Windows NT® 4.0-miljöer.

## <span id="page-10-0"></span>**Systemkrav för nätverksanslutning och -inställning**

- Dator med trådlös LAN-utrustning
- USB-kabel (typ A-B)
- Skrivare, MFC eller DCP från Brother
- Beroende på var Brothers trådlösa skrivarserver NC-2200w placeras, kan avstånd på upp till 70 meter uppnås. Avståndet och den övergripande kvaliteten kan dock variera beroende på själva miljön och på vilka sorts enheter som används i den miljön.
- Nätverksskannerfunktionen stödjs på följande modeller. Nätverksskannerfunktionen finns inte tillgänglig på Macintosh<sup>®</sup>-datorer.
	- Alla MFC-modeller som stödjer nätverksskanningskapacitet
	- MFC-210C/420CN/410CN/620CN/5440CN/5840CN/3240C/ 3340CN/8420/8820D/8820DN/8220/8440/8840D/8840DN/ 3820CN/3420CN och DCP-120C/320CN/8020/8025D/8025DN/ 8040/8045D/8045DN

### <span id="page-11-0"></span>**Delar på NC-2200w** .....................

## <span id="page-11-1"></span>**Delar och funktion**

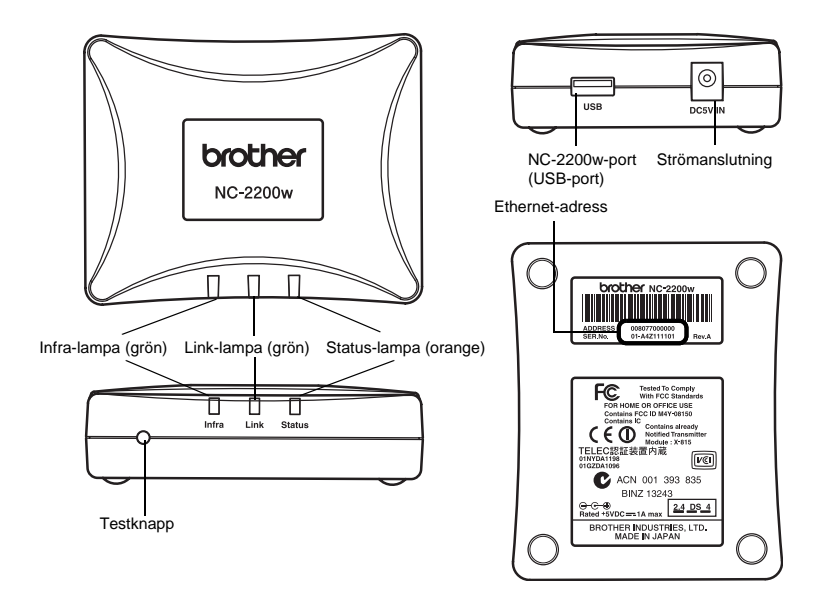

#### **<Ovansida/framifrån>**

Lamporna byter färg, beroende på status.

- Status-lampa (orange) Blinkar under dataöverföring.
- Link-lampa (grön) Tänds när en korrekt nätverksanslutning upprättas.
- Infra-lampa (grön) Tänds när en korrekt nätverksanslutning för infrastruktursläge upprättas.

#### **<Undersida>**

■ Ethernet-adress (MAC-adress) Enhetens Ethernet-adress. Ethernet-adress kallas ibland MACadress.

#### **<Höger sida>**

■ NC-2200w-port (USB-port) Anslut en USB-kabel (typ A) här.

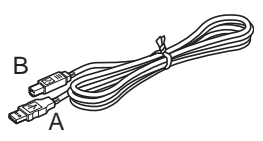

(Upp till 2 m)

■ Strömanslutning Ansluter till nätadaptern.

#### **<Framifrån>**

### <span id="page-12-1"></span><span id="page-12-0"></span>**Testknapp**

#### **Skriva ut en nätverkskonfigurationssida**

Tryck på testknappen på NC-2200w för att skriva ut nätverkskonfigurationssidan.

#### **Återställa de ursprungliga fabriksinställningarna**

Om du vill återställa NC-2200w till de ursprungliga fabriksinställningarna (varvid man återställer all information om t.ex. trådlösa inställningar, lösenord och IP-adress), ska du hålla ned testknappen i **mer än** tio sekunder.

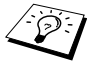

SE) Slå inte av strömbrytaren på NC-2200w under inställningen av de ursprungliga fabriksinställningarna.

## <span id="page-13-0"></span>*2* **Trådlös inställning av NC-2200w** *<sup>2</sup>*

#### <span id="page-13-1"></span>**Inställning av trådlös inställning för NC-2200w** . . . . . . . . . . . ------------------------

## <span id="page-13-2"></span>**Allmänt**

Följ stegen i snabbguiden för att ansluta NC-2200w till ditt trådlösa nätverk.

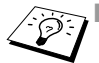

- Om du redan har använt NC-2200w i ett annat nätverk kan du initiera NC-2200w till sina ursprungliga fabriksinställningar igen.
	- NC-2200w kan inte användas med en USB-hubb.
	- Använd endast den medföljande nätadaptern.
	- Anslut din skrivare/MFC/DCP från Brother till USB-porten på NC-2200w.
	- Koppla inte bort USB-kabeln under installation, utskrift eller skanning.

## <span id="page-13-3"></span>**TCP/IP-funktioner**

Efter att den trådlösa inställningen för NC-2200w har slutförts, finns följande TCP/IP-funktioner tillgängliga. Du måste ha en giltig IPadress programmerad i NC-2200w och på datorn för att kunna använda TCP/IP-funktionerna, med undantag för adressinställningsprotokoll som DHCP/BOOTP/RARP och APIPA.

#### **DHCP/BOOTP/RARP**

IP-adressen kan konfigureras automatiskt genom att använda protokollen DHCP/BOOTP/RARP.

Kontakta din nätverksadministratör för att använda funktionerna för DHCP/BOOTP/RARP.

#### **APIPA**

NC-2200w stödjer APIPA-protokollet (Automatic Private IP Addressing). Om det inte går att få tillgång till en server av någon av typerna DHCP/BOOTP/RARP, kommer NC-2200w automatiskt att tilldela en IP-adress från intervallet 169.254.1.0 till 169.254.254.255.

#### **DNS-klient**

DNS (Domain Name Service) medför att NC-2200w kan ansluta till en DNS-server. För mer information, se kapitel 5 [Nätverksskanning](#page-54-2)  [från Windows](#page-54-2)®.

#### **NetBIOS/IP**

Grundfunktion för NetBIOS över IP, medför att NC-2200w syns i ett Windows®-nätverk.

#### **LPR/LPD**

Ett av standardprotokollen för utskrift i ett TCP/IP-nätverk.

#### **IPP**

IPP (Internet Printing Protocol, version 1.0) medför att du kan skriva ut dokument direkt till en tillgänglig skrivare via Internet.

#### **mDNS**

Med mDNS kan en NC-2200w som är kopplad till en Brotherskrivare/-MFC/-DCP automatiskt konfigurera sig till att fungera i ett enkelt nätverkskonfigurerat system i Mac OS® X (Mac OS® X 10.2.4– 10.3 eller senare).

#### **Nätverksskanning**

Med Brother NC-2200w kan vissa MFC-/DCP-maskiner skanna över nätverket. För mer information, se kapitel 5 [Nätverksskanning från](#page-54-2)  [Windows](#page-54-2)®.

#### **Webbserver**

Brother NC-2200w är utrustad med en webbserver, med vilken du kan övervaka maskinens status eller ändra dess konfigureringsinställningar.

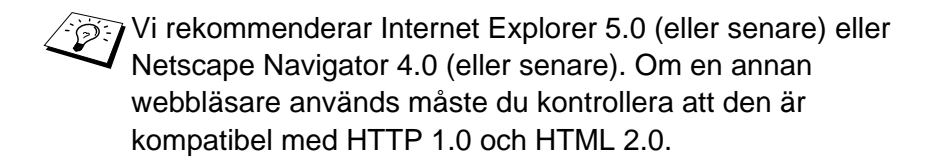

#### **TELNET**

NC-2200w stödjer TELNET-servrar för kommandoradskonfigurering.

## <span id="page-16-0"></span>**Begrepp och koncept för trådlöst LAN**

Det finns två sorters trådlösa nätverk: Infrastrukturläge och ad-hoc

## <span id="page-16-1"></span>**Infrastrukturläge**

I nätverk med infrastrukturläge finns en central åtkomstpunkt/ basstation mitt i nätverket. Åtkomstpunkten/basstationen kan även fungera som en brygga eller gateway för ett nätverk som ej är trådlöst. När den trådlösa Brother-enheten är inställd i detta läge, tar den emot alla utskriftsjobb via en åtkomstpunkt.

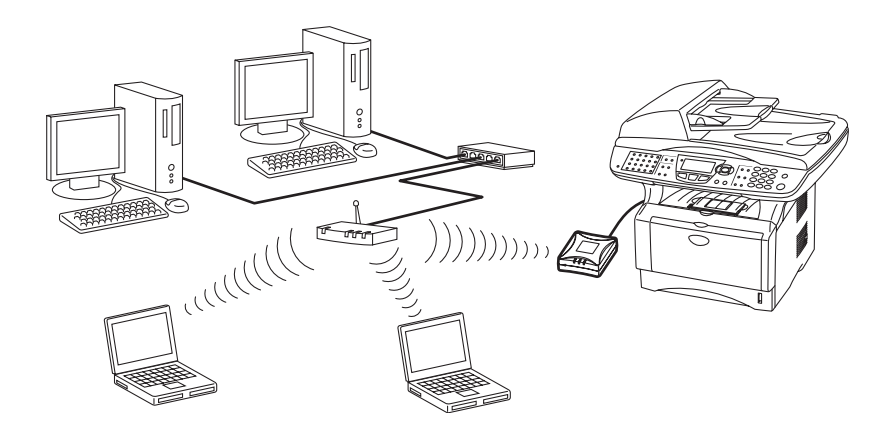

## <span id="page-17-0"></span>**Ad-hoc-läge**

I ad-hoc-nätverk (som även kallas peer-to-peer-nätverk) finns ingen central åtkomstpunkt. De olika trådlösa klienterna kommunicerar direkt med varandra. När den trådlösa Brother-enheten är inställd i detta läge, tar den emot alla utskrifts-/skanningsjobb direkt från den dator som skickar utskriftsdata.

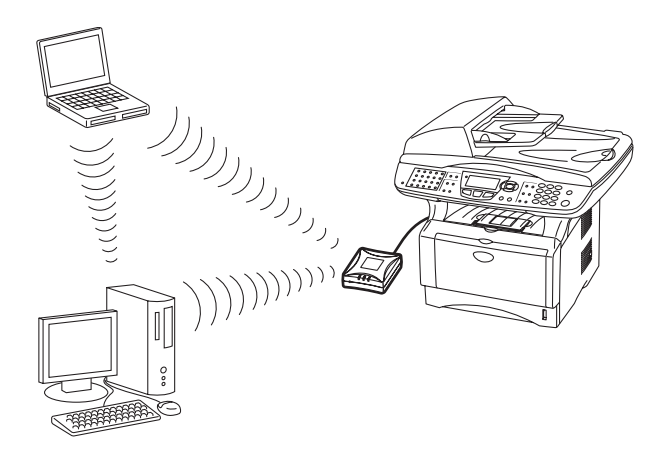

## <span id="page-17-1"></span>**Kanaler**

I trådlösa nätverk används kanaler. Det finns upp till 14 kanaler som kan användas. I många länder begränsas dock det antal kanaler som är tillgängliga. För ytterligare information, se [Specifikationer för](#page-74-2)  [skrivar-/skannerservern NC-2200w](#page-74-2) på sidan A–4.

## <span id="page-17-2"></span>**Nätverksnamn (SSID/ESSID)**

Varje trådlöst nätverk har sitt egna unika nätverksnamn (som tekniskt refereras till som SSID/ESSID). Nätverksnamnet tilldelas i åtkomstpunkten eller ad-hoc-nätverksenheterna, och bör stämma överens med den åtkomstpunkt eller de ad-hoc-nätverksenheter som du vill associera.

## <span id="page-18-0"></span>**Verifiering och kryptering**

I de flesta trådlösa nätverk används säkerhetsinställningar av något slag. I dessa säkerhetsinställningar definieras hur verifieringen (hur enheten identifierar sig själv i nätverket) och krypteringen (hur data krypteras då det skickas över nätverket) ska gå till. Om dessa alternativ inte anges på rätt sätt när den trådlösa Brother-enheten konfigureras, kommer den inte att kunna ansluta till det trådlösa nätverket. Därför måste dessa alternativ konfigureras noga. Läs nedan för att få information om vilka verifierings- och krypteringsmetoder som din trådlösa Brother-enhet stödjer. Besök <http://solutions.brother.com/wireless> för att få ytterligare information om trådlös kommunikation.

#### **Verifieringsmetoder**

Brother NC-2200w stödjer följande metoder:

■ Öppet system

Trådlösa enheter får åtkomst till nätverket utan verifiering.

■ Delad nyckel (endast i infrastrukturläge)

En hemlig nyckel som har bestämts i förväg delas av alla enheter som får åtkomst till det trådlösa nätverket. NC-2200w använder följande WEP-nyckel som förinställd nyckel.

#### **Krypteringsmetoder**

Kryptering används för att skydda data. NC-2200w stödjer WEPkryptering.

■ Ingen

Ingen krypteringsmetod används

■ WEP

Då WEP (Wired Equivalent Privacy) används, skickas och mottas data med hjälp av en säker nyckel.

#### **Nätverksnyckel (WEP-nyckel)**

Denna nyckel utgörs av ett 64-bitars eller 128-bitars värde som måste anges i ett ASCII- eller HEXADECIMAL-format.

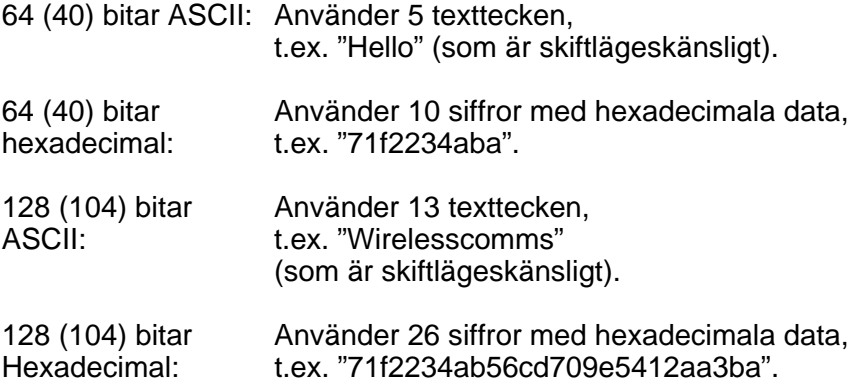

## <span id="page-20-1"></span><span id="page-20-0"></span>**Innehållet på cd-romskivan**

Sätt i cd-romskivan till NC-2200w i datorns cd-romenhet. Huvudmenyn (som visas nedan) startas.

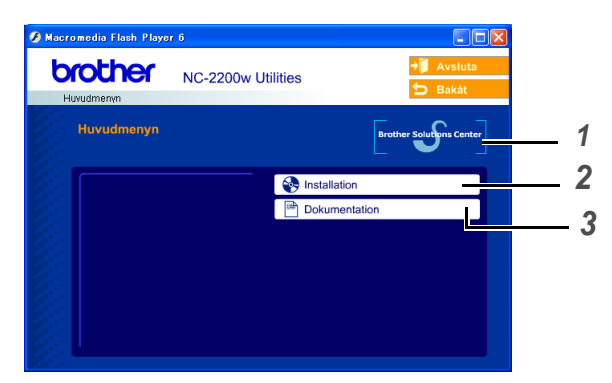

#### **1 Brother Solutions Center**

På Brother Solutions Center ( <http://solutions.brother.com>) finns hjälp för alla dina behov som rör Brothers skrivare/MFC/DCP och NC-2200w. Ladda ner de senaste drivrutinerna och de verktyg som krävs, samt läs igenom avsnittet med vanliga frågor och felsökningstips.

#### **2 Installation**

Du kan köra Installationsguiden för trådlösa enheter, som leder dig genom konfigurationen av NC-2200w. Du kan även installera programvaran för nätverksutskrift och verktyget BRAdmin Professional för Windows®.

#### **3 Dokumentation**

Visa bruksanvisningen för nätverksanvändare och snabbguiden till NC-2200w i PDF-format.

## <span id="page-21-0"></span>**Ändra datorns trådlösa inställningar**

Innan du kan använda Brothers skrivare/MFC/DCP i ett trådlöst nätverk, måste NC-2200w konfigureras så att den matchar din nätverkskonfiguration.

För att kunna konfigurera NC-2200w från en trådlös dator i ditt nätverk, måste du tillfälligt ändra dina befintliga trådlösa inställningar. Vi rekommenderar att du skriver ner vilka befintliga inställningar du har för ditt trådlösa nätverk, innan du ändrar de aktuella inställningarna i din dator. Du kommer att behöva återvända till dessa inställningar i slutet av konfigureringen av skrivar-/ skannerservern.

 $\Im$ : Vi rekommenderar att du kontaktar din nätverksadministratör om du behöver hjälp med din dators trådlösa inställningar.

Ändra dina trådlösa datorinställningar till följande, för att kommunicera med den okonfigurerade NC-2200w:

**Kommunikationsläge: Ad-hoc** (kanal 11)

**Nätverksnamn (SSID/ESSID): SETUP** (skiftlägeskänsligt)

#### **Kryptering: Ingen**

Du bör stänga av din personliga brandvägg (t.ex. Brandvägg för Internet-anslutning som finns tillgänglig i Windows XP) före installationen. Sätt på din personliga brandvägg igen när du är säker på att du kan skriva ut.

#### **Användare av Windows® 98/Me/2000**

Se instruktionerna från tillverkaren av ditt trådlösa kort om att ändra de trådlösa inställningarna. Gå därefter till avsnittet som handlar om att konfigurera skrivarservern.

**Utför följande steg för respektive operativsystem, om du använder Windows® XP eller Mac OS® X 10.2.4 och du använder dess inbyggda trådlösa Ethernet-funktion.**

#### **Användare av Windows® XP**

**1** Klicka på **Start** och sedan på **Kontrollpanelen**.

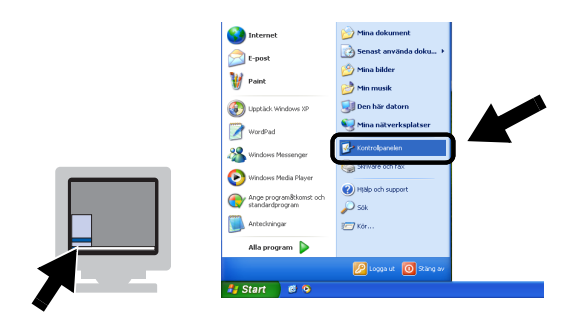

**2** Klicka på ikonen **Nätverksanslutningar**.

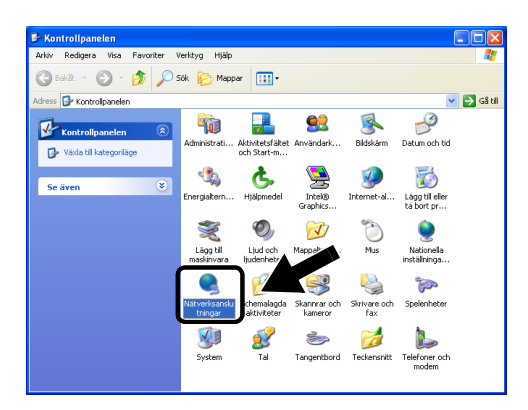

**3** Markera och högerklicka på **Trådlös nätverksanslutning**. Klicka på **Visa tillgängliga trådlösa nätverk**.

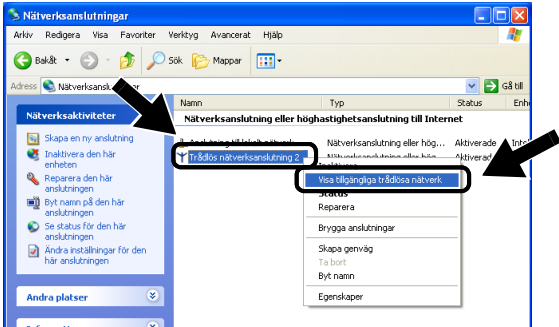

### 2 - 10 TRÅDLÖS INSTÄLLNING AV NC-2200W

**4** Du ser nätverksnamnet (SSID/ESSID) för NC-2200w i rutan **Tillgängliga trådlösa nätverk**. Välj **SETUP** och markera rutan **Låt mig ansluta till...**. Klicka på knappen **Anslut**.

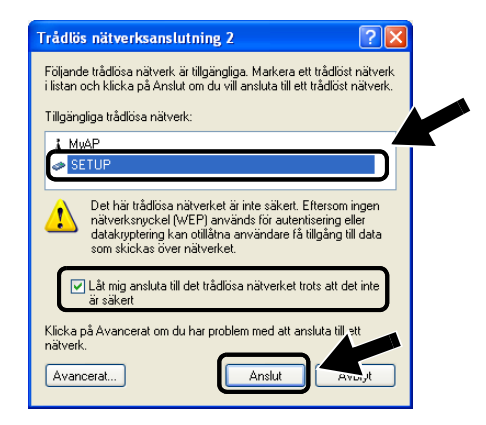

**5** Kontrollera statusen för den trådlösa nätverksanslutningen. Det kan ta några minuter att växla från att visa IP-adressen 0.0.0.0 till 169.254.x.x på skärmen (där x.x är siffror mellan 0 och 255).

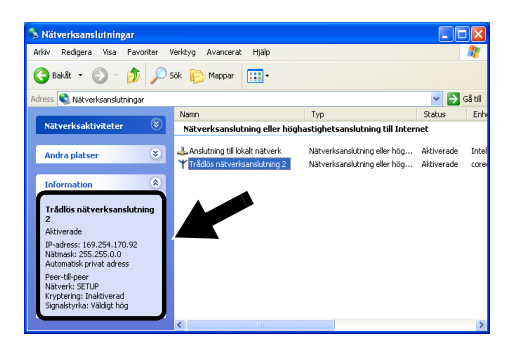

Om det nätverksnamn (SSID/ESSID) du vill ha inte finns med i listan, kan du göra följande:

- Koppla bort nätadaptern, anslut den igen och vänta några minuter.
- Flytta din Brother-skrivare/-MFC/-DCP med NC-2200w installerad närmare intill din dator och försök på nytt.
- Återställ NC-2200w till de ursprungliga fabriksinställningarna och försök på nytt. För mer information om återställning med testknappen, se Testknapp på sidan 1–4.
- Se kapitel 6 i bruksanvisningen för nätverksanvändare till NC-2200w på cd-romskivan som medföljer NC-2200w.

#### **Exempel för användare av Mac OS® X 10.2.4**

**1** Klicka på ikonen för AirPort-status och markera **Öppna Internetanslutning...**.

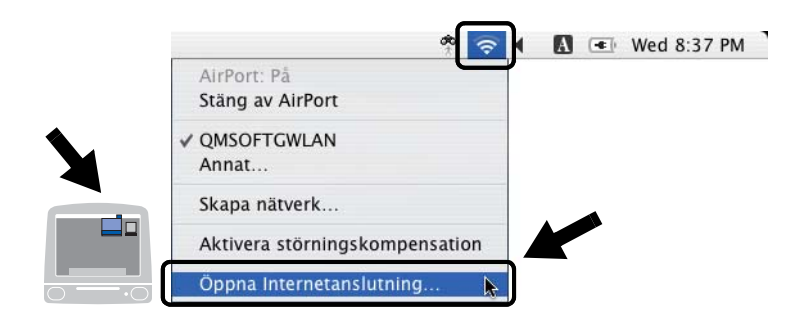

**2** Klicka på nätverksfliken för att se de tillgängliga trådlösa enheterna. Du kan se nätverksnamnet (SSID/ESSID) i alternativet **Nätverk**. Välj **SETUP**.

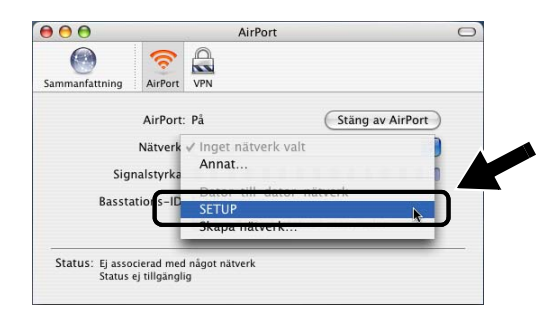

**3** Ditt trådlösa nätverk har anslutits.

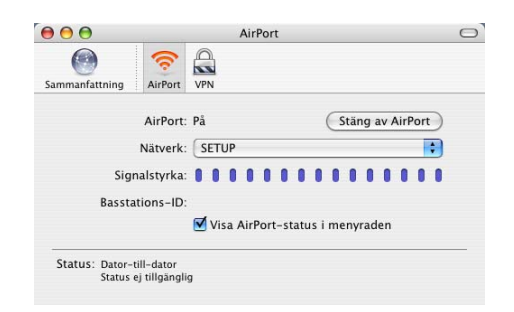

 $\Im$  Om det nätverksnamn (SSID/ESSID) du vill ha inte finns med i listan, kan du göra följande:

- Koppla bort nätadaptern, anslut den igen och vänta några minuter.
- Flytta din Brother-skrivare/-MFC/-DCP där NC-2200w är installerad närmre intill din dator och försök på nytt.
- Återställ NC-2200w till de ursprungliga fabriksinställningarna och försök på nytt. För mer information om återställning med testknappen, se Testknapp på sidan 1–4.
- Se kapitel 6 i bruksanvisningen för nätverksanvändare till NC-2200w på cd-romskivan som medföljer NC-2200w.

## <span id="page-26-0"></span>**Konfigurera Brother NC-2200w**

Du kan konfigurera och ändra inställningarna för NC-2200w med Installationsguide för trådlösa enheter på cd-romskivan till NC-2200w eller den inbäddade webbhanteraren. Du kan även använda verktyget BRAdmin Professional som ett praktiskt verktyg och TELNET-kommandokonsolen för NC-2200w-inställningen.

## <span id="page-26-1"></span>**Använda Installationsguide för trådlösa enheter för att konfigurera NC-2200w till ditt trådlösa nätverk**

Vi rekommenderar att du använder Installationsguide för trådlösa enheter på cd-romskivan till NC-2200w för att konfigurera NC-2200w till ditt trådlösa nätverk och din IP-adressinställning. Följ stegen nedan.

- **1** Sätt i cd-romskivan för NC-2200w i cd-romenheten. **För användare av Windows®** Startbilden visas automatiskt. **För användare av Mac OS® X 10.2.4 till 10.3 eller senare** Dubbelklicka på symbolen NC-2200w på din Macintosh®, och dubbelklicka sedan på symbolen **Start Here OSX**.
- **2** Välj språk.
- **3** Klicka på **Installation**.

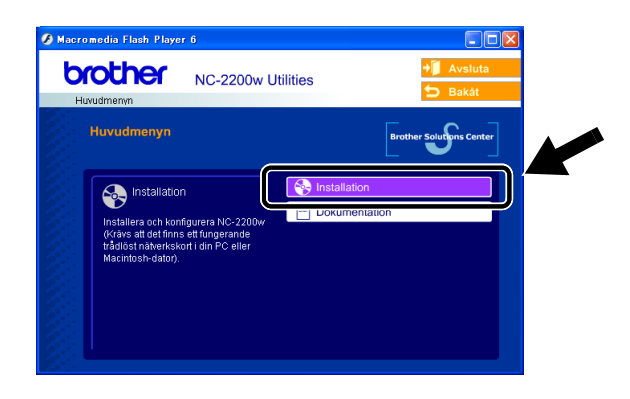

**4** Klicka på **Installationsguide för trådlösa enheter**.

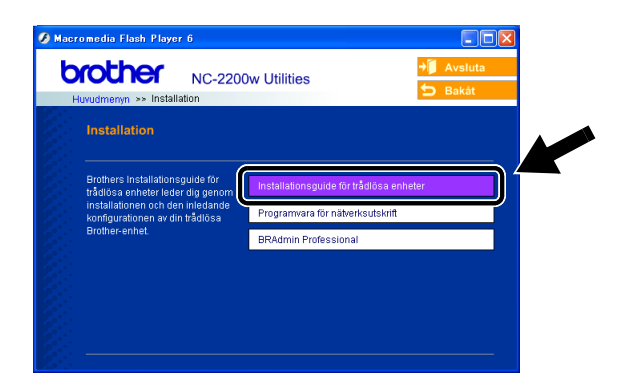

**5** Granska **välkomstinformationen**, och klicka på **Nästa** när du är säker på att du har utfört det som krävs.

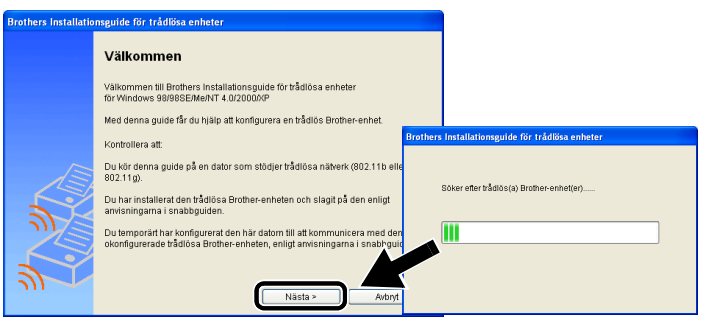

**6** Sökningen kommer att visa en lista över hittade trådlösa Brother-enheter. Välj den enhet som du vill konfigurera, och klicka på **Nästa**.

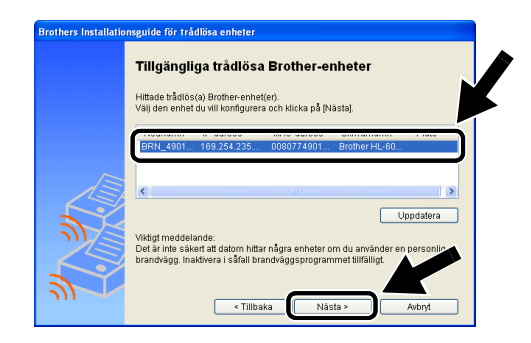

Standardnodnamnet för NC-2200w är "BRN\_xxxxxx" ("xxxxxx" är de sex sista siffrorna i Ethernet-adressen.)

**7** Välj **Få en IP-adress automatiskt** om ditt nätverk stödjer DHCP/BOOTP/RARP. NC-2200w hämtar då automatiskt IPadressinformationen från ditt nätverk. Välj **Ställ in statisk IP-adress** om du vill ange IPadressinställningarna för NC-2200w manuellt, och ange de nödvändiga IP-adressinställningarna för ditt nätverk. Klicka på **Nästa** när du har gjort ditt val. Guiden söker då efter tillgängliga trådlösa nätverk.

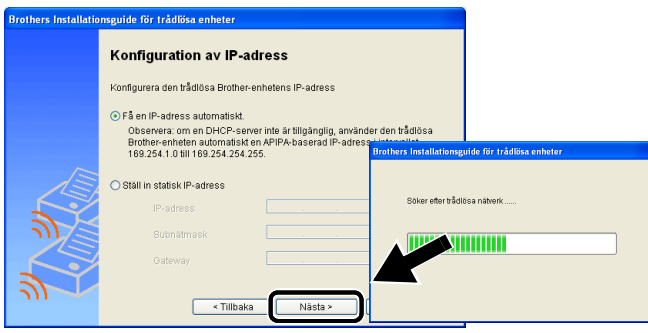

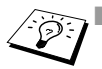

NC-2200w stödjer APIPA-protokollet (Automatic Private IP Addressing). Om det inte går att få tillgång till en server av någon av typerna DHCP/BOOTP/RARP, kommer NC-2200w automatiskt att tilldela en IP-adress från intervallet 169.254.1.0 till 169.254.254.255.

- Vi rekommenderar att du tar kontakt med din nätverksadministratör, om du är osäker på vad som är korrekta IP-adressinställningar.
- **8** En lista över hittade trådlösa nätverk visas. Välj den åtkomstpunkt/basstation eller det Ad-hoc-nätverk som du vill associera NC-2200w med, och klicka på **Nästa**.

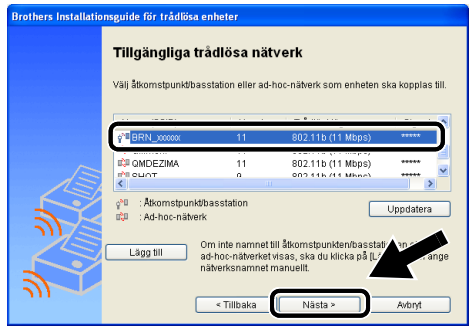

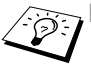

- Om åtkomstpunkten/basstationen inte visas i listan, kan du lägga till den genom att klicka på **Lägg till**. Följ instruktionerna på skärmen om att ange SSID/ESSID- och kanalnummer.
- SSID/ESSID-namnet "SETUP" kan visas mer än en gång i listan. Du kan välja en valfri "SETUP" i listan.
- **9** Om nätverket inte är konfigurerat för Verifiering och Kryptering, kommer skärmbilden nedan att visas. Klicka på **OK** för att fortsätta med installationen. Gå till **Steg 10**.

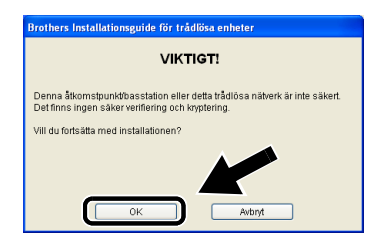

**10** När du konfigurerar din trådlösa Brother-enhet, måste du säkerställa att den är konfigurerad så att den matchar inställningarna för Verifiering och Kryptering hos existerande trådlösa nätverk. Välj **Verifieringsmetod** och **Krypteringsläge** från rullgardinslistorna i varje inställningsruta, om ditt nätverk är konfigurerat för Verifiering och Kryptering. Klicka sedan på **Nätverksnyckel** och på **Nästa**.

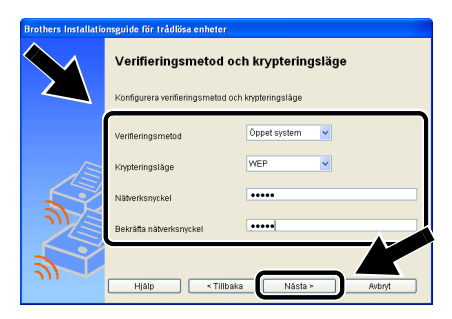

**11** Klicka på **Nästa** för att skicka inställningarna till NC-2200w.

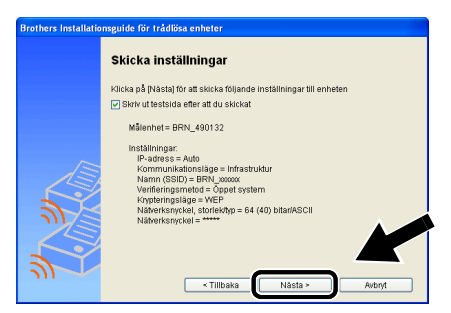

**12** Klicka på **Nästa** när skärmen Installationen har slutförts visas.

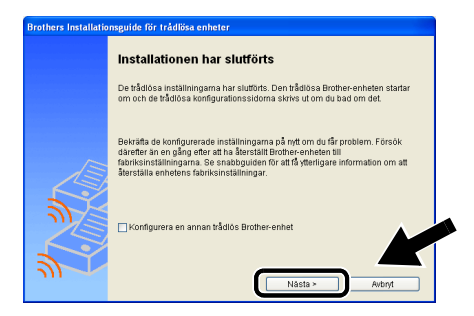

2 - 18 TRÅDLÖS INSTÄLLNING AV NC-2200W

**13** Klicka på **Avsluta**.

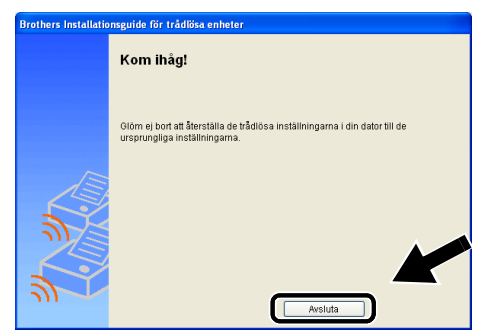

**14** Återställ de trådlösa inställningarna för din dator tillbaka till originalinställningarna, med hjälp av den information som du skrev ner i [Ändra datorns trådlösa inställningar](#page-21-0) på sidan 2-9.

Du kan skriva ut nätverkskonfigurationssidan när som helst. För att få information om hur du skriver ut nätverkskonfigurationssidan, se Testknapp [på sidan 1–4.](#page-12-1)

## <span id="page-32-0"></span>**Använda den inbäddade webbservern för att ändra inställningarna**

Om du konfigurerade NC-2200w med hjälp av Installationsguiden för trådlösa enheter, behöver du inte göra några ytterligare inställningar. Om du ändå vill ändra några inställningar, och inte vill använda Installationsguide för trådlösa enheter, kan du använda en webbläsare av standardtyp för att ändra inställningar. Vi rekommenderar Netscape Navigator version 4.0 eller senare, eller Microsoft Internet Explorer version 5.0 eller senare.

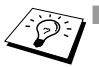

■ Din dator måste vara konfigurerad för att använda en giltig TCP/ IP-adress som kan kommunicera med din NC-2200w.

■ Var noggrann när du ändrar inställningar, eftersom en felaktig inställning kan resultera i att NC-2200w förlorar kontakten med ditt trådlösa nätverk.

#### **Ansluta till din skrivare/DCP/MFC med en webbläsare**

Skriv in http://NC-2200w\_ip\_address / i din webbläsare. Där NC-2200w\_ip\_adress är IP-adressen eller nodnamnet för din NC-2200w.

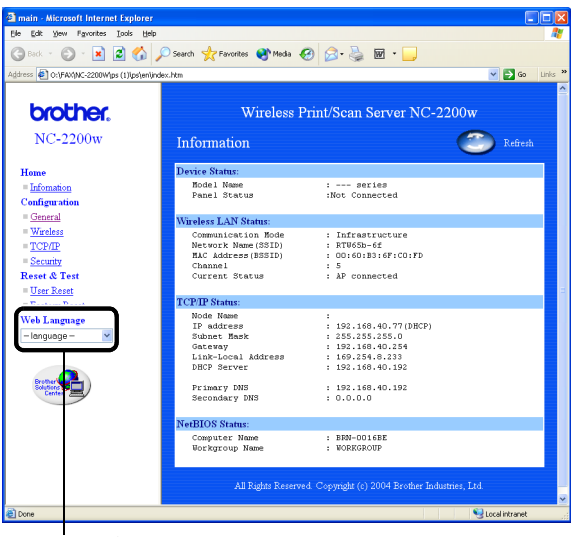

(Tillgängliga språk är engelska, tyska, franska, holländska och japanska.)

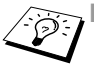

■ IP-adressen och nodnamnet för din NC-2200w skrivs ut på nätverkskonfigurationssidan. För att få information om hur du skriver ut nätverkskonfigurationssidan, se [Testknapp](#page-12-1) på sidan  $1 - 4$ 

- Du blir ombedd att skriva in ett användarnamn och ett lösenord. Skriv in följande. användarnamn: admin (skiftlägeskänsligt) lösenord: access (fabriksinställt)
- Var noggrann när du ändrar inställningar, eftersom en felaktig inställning kan resultera i att NC-2200w förlorar kontakten med ditt trådlösa nätverk.

## <span id="page-33-0"></span>**Använda verktyget BRAdmin Professional**

Verktyget BRAdmin Professional kan användas för att hitta alla Brother-skrivarservrer i din miljö.

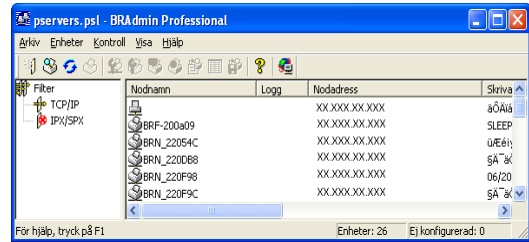

#### **BRAdmin Professional-funktioner som finns tillgängliga vid användning av NC-2200w**

- Visa NC-2200w och skrivare/MFC/DCP från Brother och konfigurera allmänna poster som nodnamn, plats och kontaktinformation.
- Länk till hemsidan för NC-2200w.
- Uppdatera inbyggd programyara För ytterligare information, se [Ladda om inbyggd programvara](#page-73-4)  [med verktyget BRAdmin Professional](#page-73-4) på sidan A–3.

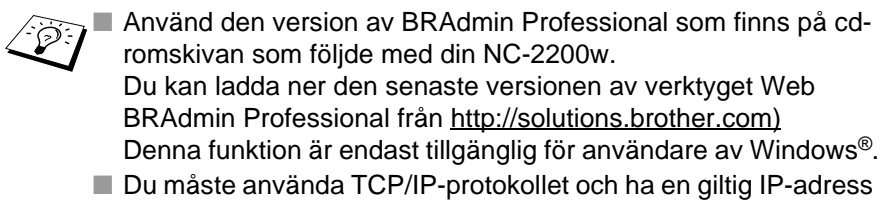

- inprogrammerad i NC-2200w och på datorn.
- Standardlösenordet för BRAdmin Professional är access.

Om du vill ändra några inställningar för NC-2200w måste du göra följande.

#### **Gå till hemsidan för NC-2200w.**

- **1** Välj lämplig enhet i listan.
- **2** Gå till skrivarens hemsideikon eller -meny från kontrollmenyn.

## <span id="page-35-0"></span>**TELNET**

Du kan också använda en TELNET-konsol för att konfigurera enheten.

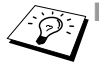

■ Var noggrann när du ändrar inställningar, eftersom en felaktig inställning kan resultera i att NC-2200w förlorar kontakten med ditt trådlösa nätverk.

■ TELNET-konsolen kommer be dig att ange ett användarnamn och lösenord. Skriv då följande: Login: admin (skiftlägeskänsligt) Password: access (fabriksinställt)

#### **Exempel på inloggningsskärm för TELNET**

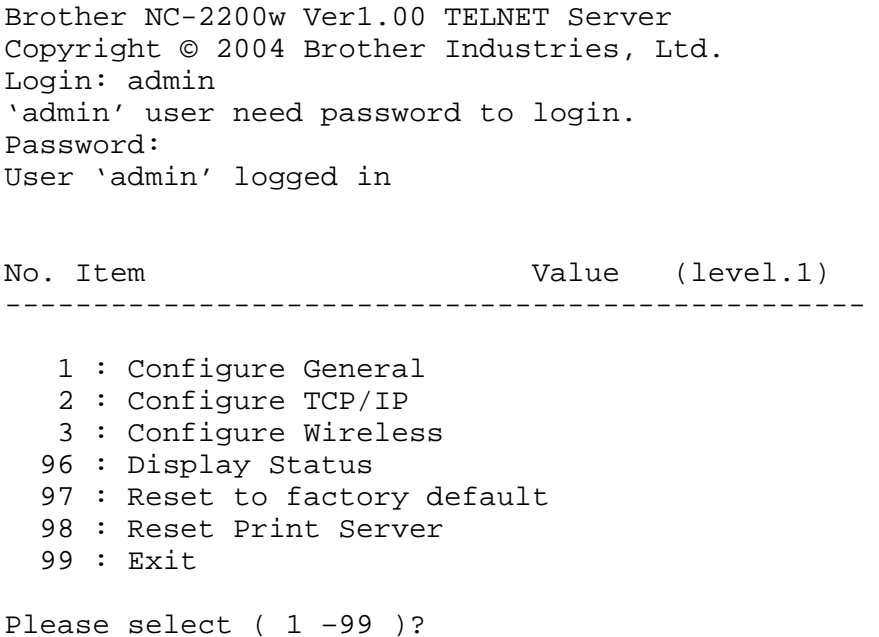
## *3* **Nätverksutskrift från Windows®** *<sup>3</sup>*

## **Översikt**

En nätverksansluten skrivare/MFC/DCP från Brother medför att flera datorer kan skriva ut till en skrivare/MFC/DCP.

## **Viktig information**

För användare av MFC-210C/420CN/410CN/620CN/5440CN/ 5840CN/3240C/3340CN/8420/8820D/8820DN/8220/8440/ 8840D/8840DN/3820CN/3420CN and DCP-120C/320CN/8020/ 8025D/8025DN/8040/8045D/8045DN, se kapitel 5 [Nätverksskanning från Windows](#page-54-0)®. I detta kapitel kapitel förklaras hur skrivardrivrutinen installeras för följande modeller.

■ Brother laserskrivare HL-1440/1450/1470N/5040/ 5050/5070N/5070DN/5140/5150D/5170DN

■ Brother MFC-9070/9180/9160

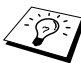

Du måste säkerställa att du har gått igenom de steg som  $\mathcal J$  beskrivs i kapitel 2 eller snabbguiden innan du fortsätter.

### **Snabbtips:**

- **1** De som använder Windows® 2000/XP kan skriva ut med TCP/ IP, med hjälp av standardprogram för nätverksutskrifter (TCP/ IP-port av standardtyp) och/eller IPP-protokollprogramvara som finns inbyggd i alla Windows® 2000/XP-installationer.
- **2** Användare av Windows® 98/Me och Windows NT® 4.0 kan skicka utskriftsjobb med hjälp av programvaran för Brother Peer to Peer-utskrift som finns på cd-romskivan till NC-2200w. Denna programvara förvandlar Brother LPR-porten till en Windows® utskriftsport.
- **3** Du behöver söka efter och/eller tilldela IP-adressen eller nodnamnet för NC-2200w under installationsproceduren. Standardnodnamnet för NC-2200w är vanligtivs "BRN\_xxxxxx" (där "xxxxxx" är de sex sista siffrorna i Ethernet-adressen till NC-2200w). Du kan se den här informationen på nätverkskonfigurationssidan. Se Testknapp på sidan 1-4 för att få information om hur du skriver ut nätverkskonfigurationssidan.

## **Peer to Peer-utskrift för Windows® 98/Me/ Windows NT® 4.0, och standardutskrift med TCP/IP för Windows® 2000/XP**

### <span id="page-38-0"></span>**STEG 1: Installation av skrivardrivrutin**

Om du inte redan har installerat en skrivardrivrutin, ska du göra följande.

Installera skrivardrivrutinen som medföljde på cd-romskivan till din skrivare/MFC/DCP från Brother.

Skrivardrivrutinen kan även laddas ner från Brother Solutions Center på: [http://solutions.brother.com.](http://solutions.brother.com)

Instruktionerna i detta avsnitt baseras på Windows® XP.

**1** Klicka på **Start** och välj **Skrivare och fax**. Klicka på **Lägg till en skrivare**, så startar guiden Lägg till skrivare. Klicka på **Nästa** då denna skärm visas.

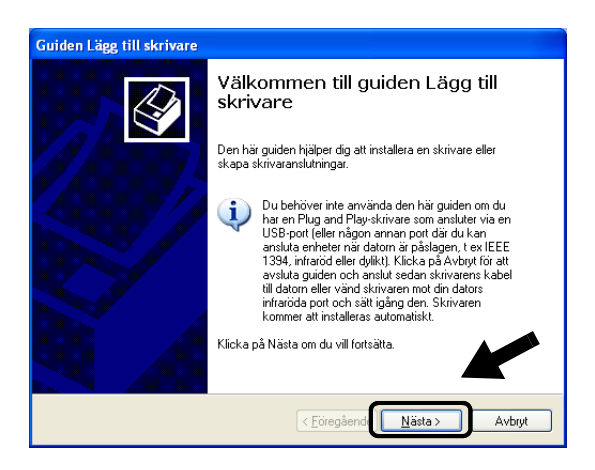

**2** Avmarkera alternativet **Identifiera och installera Plug and Play-skrivaren automatiskt** och klicka sedan på **Nästa**.

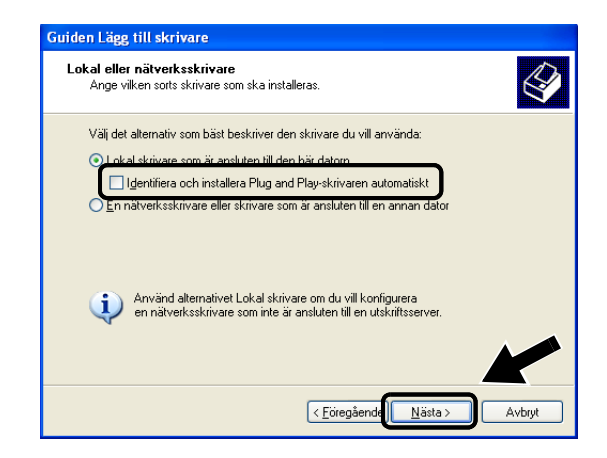

■ Denna skärm kanske inte finns i ditt operativsystem.  $\blacksquare$  (För användare av Windows® 98/Me/Windows NT® 4.0) Om denna skärm visas ska du välja **Lokal skrivare** och sedan klicka på **Nästa**.

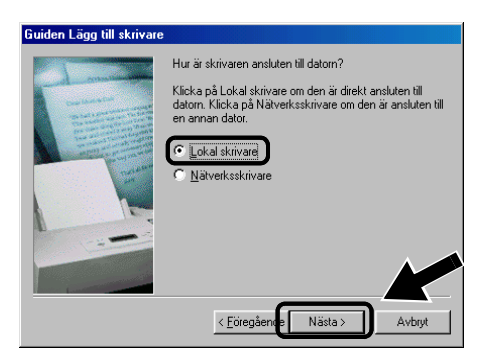

**3** Välj **LPT1:(Rekommenderad skrivarport)** tillfälligt i rullgardinsfönstret för skrivarportsval, och klicka sedan på **Nästa**.

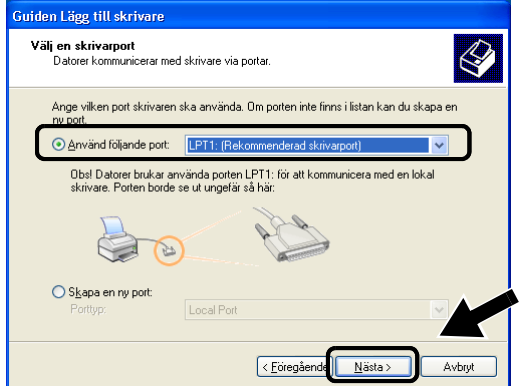

**4** Klicka på **Diskett finns**.

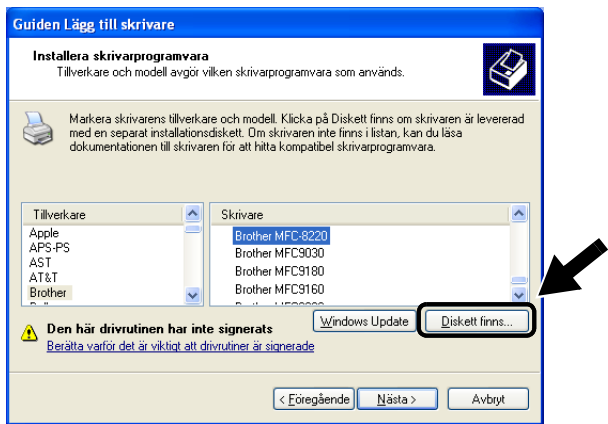

### **5 (För användare av Brothers laserskrivare)**

Välj **drivrutinsmappen** på cd-romskivan och klicka på **Öppna**. Välj mappen **Win2k\_xp** (eller mappen för ditt operativsystem), klicka på **Öppna** och välj sedan aktuellt språk och klicka på **Öppna**.

#### **(För användare av Brothers MFC/DCP)**

Välj mapp för aktuellt språk på cd-romskivan och klicka på **Öppna**. Välj sedan **WXP**-mappen (eller mappen för ditt operativsystem), klicka på **Öppna** och välj till slut mappen **Addprt** och klicka på **Öppna**.

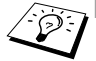

■ Om du använder Windows<sup>®</sup> XP som operativsystem, och mappen **Win2k\_xp** inte återfinns i listan, ska du välja mappen **Win2k**.

- Om du inte ser någon mapp för ditt operativsystem i drivrutinsmappen, men istället ser: inst, PCL, PS, USBW98ME, etc. rekommenderar vi att du väljer mappen PCL. Då visas aktuell operativsystemsmapp.
- **6** Klicka på **Öppna**.

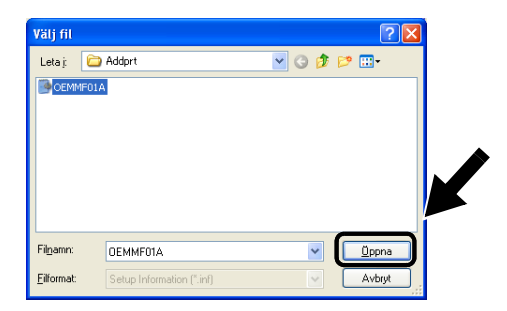

**7** Klicka på **OK**.

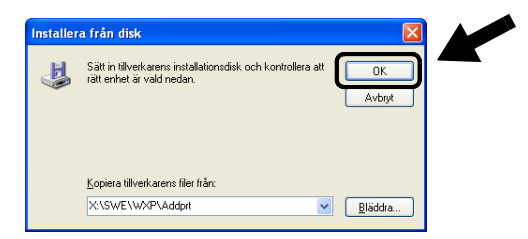

<span id="page-42-0"></span>**8** Markera den modell som du ska installera i listan över skrivare/MFC/DCP, och klicka på **Nästa**.

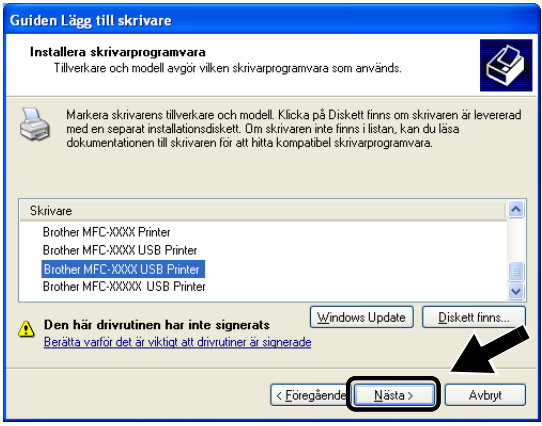

**9** Den modell du installerar visas i fönstret. Markera **Ja** eller **Nej** för att välja om skrivaren ska användas som standardskrivare, och klicka därefter på **Nästa**.

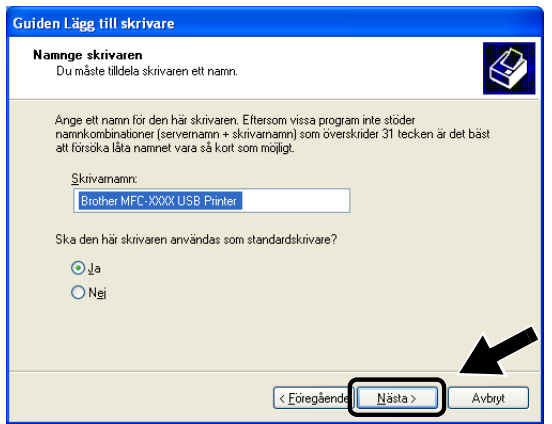

3 - 7 NÄTVERKSUTSKRIFT FRÅN WINDOWS®

**10** Välj **Dela inte ut den här skrivaren** och klicka på **Nästa** om den här skärmen visas.

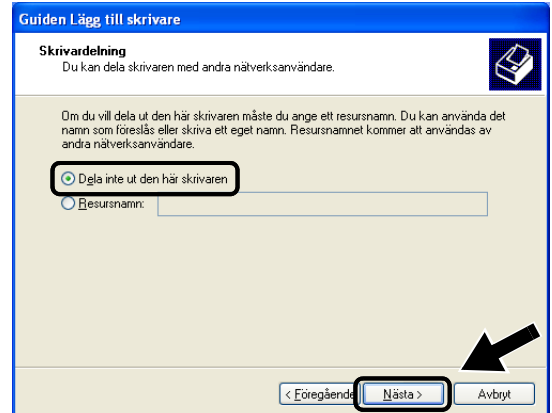

**11** Markera **Nej** och klicka på **Nästa**.

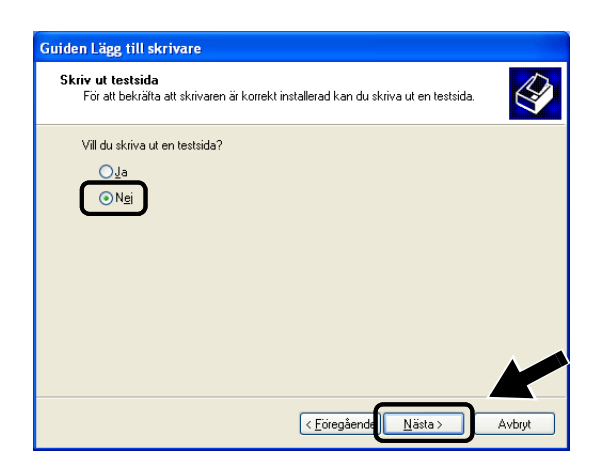

**12** Klicka på **Slutför** då denna skärm visas.

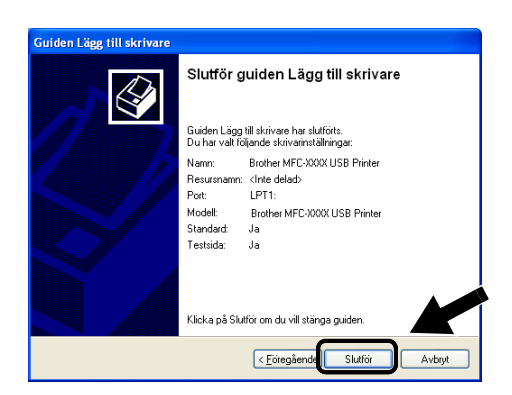

**13** Klicka på **Fortsätt ändå** om Windows skärm för logotypkontroll visas.

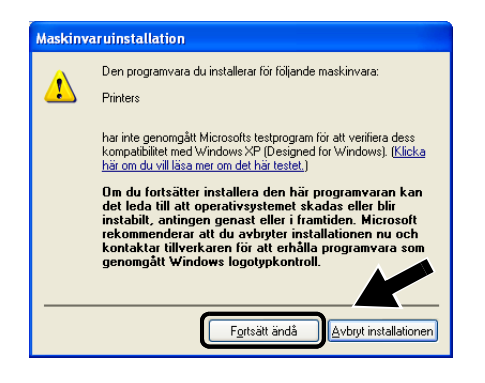

### **STEG 2: Installation av programvara för nätverksutskrift**

Du måste nu installera programvaran för nätverksutskrift och konfigurera den för den trådlösa nätverksanslutningen till din Brother-skrivare/-MFC/-DCP. Följ stegen nedan.

- **1** Sätt in cd-romskivan till NC-2200w.
- **2** Klicka på **Programvara för nätverksutskrift** och följ instruktionerna på skärmen.

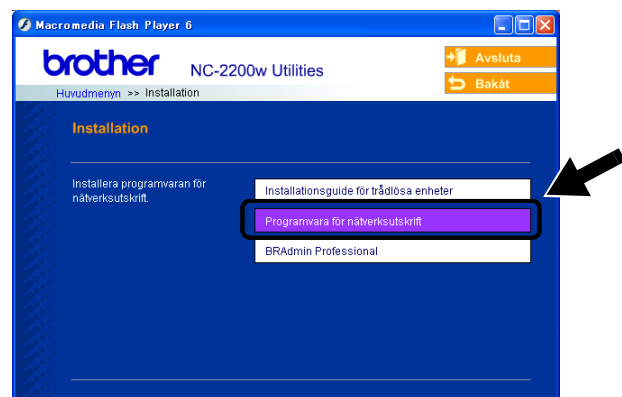

**3** Välj samma skrivardrivrutin som du valde i steg 8 under [STEG 1: Installation av skrivardrivrutin](#page-38-0) på sidan [3-7](#page-42-0). Markera den modell du installerar i listan över skrivare/MFC:er/DCP:er, och klicka på **Nästa**.

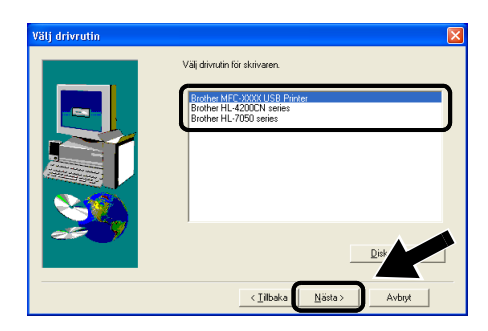

Följ nedanstående anvisningar om du vill använda IPPutskriftsfunktionen i Windows® 2000/XP.

- **1** Kör **Guiden Lägg till skrivare** och klicka på **Nästa** när **välkomstskärmen för Guiden Lägg till skrivare** visas.
- **2** Du kan nu välja **Lokal skrivare** eller **Nätverksskrivare**. För Windows® 2000: Välj **Nätverksskrivare**. För Windows® XP: Välj **En nätverksskrivare eller skrivare som är ansluten till en annan dator**.
- **3** Då visas skärmen för **Guiden Lägg till skrivare**.
- **4** För Windows® 2000: Markera **Anslut till en skrivare på Internet eller på intranätet** och skriv in följande i adressfältet: http://printer\_ip\_address:631/ipp (där printer\_ip\_address är IP-adressen eller namnet på NC-2200w).

För Windows® XP: Markera **Anslut till en skrivare på Internet eller i hem- eller kontorsnätverket** och skriv in följande i adressfältet: http://printer\_ip\_address:631/ipp (där printer\_ip\_address är IP-adressen eller namnet på NC-2200w).

**5** När du klickar på **Nästa** kopplar Windows® 2000/XP upp sig till den angivna adressen.

### **OM SKRIVARDRIVRUTINEN REDAN HAR INSTALLERATS**

Om aktuell skrivardrivrutin redan har installerats på din dator, använder Windows® 2000/XP automatiskt den drivrutinen. I så fall får du bara frågan om du vill göra drivrutinen till standarddrivrutin. Därefter är Guiden Installera skrivardrivrutin klar. Du är nu klar att skriva ut.

### **OM SKRIVARDRIVRUTINEN INTE HAR INSTALLERATS**

En av fördelarna med utskriftsprotokollet IPP är att det identifierar modellnamnet på din skrivare/MFC/DCP när du kommunicerar med den. När datorn har kopplat upp sig till skrivaren visas skrivarens modellnamn automatiskt. Detta betyder att du inte behöver tala om för Windows® 2000 vilken typ av skrivardrivrutin som ska användas.

- **6** Klicka på **OK**. Då visas skärmen för val av skrivare/MFC/DCP i **Guiden Lägg till skrivare**.
- **7** Om din skrivare/MFC/DCP inte finns i listan över understödda skrivare klickar du på **Diskett finns**. Du blir då ombedd att sätta i skivan med skrivardrivrutinen.
- **8** Klicka på **Bläddra** och välj den cd-romskiva eller nätverksresurs som har rätt Brother-skrivardrivrutin.
- **9** Ange skrivarens modellnamn.
- **10** Om skrivardrivrutinen som du installerar inte har ett digitalt certifikat visas ett varningsmeddelande. Klicka på **Ja** för att fortsätta med installationen. Då slutförs **Guiden Lägg till skrivare**.
- **11** Klicka på **Avsluta**. Din skrivare/MFC/DCP är nu konfigurerad och redo för utskrift. Skriv ut en testsida för att testa anslutningen för din skrivare/MFC/DCP.

### **Ange en annan adress**

Observera att det finns flera möjliga adresser som du kan skriva in i adressfältet.

#### **http://printer\_ip\_address:631/ipp**

Detta är den standardadress som rekommenderas.

Du kan även använda följande:

http://printer\_ip\_address:631/ipp/binary\_p1

Där printer\_ip\_address är IP-adressen eller nodnamnet för NC-2200w.

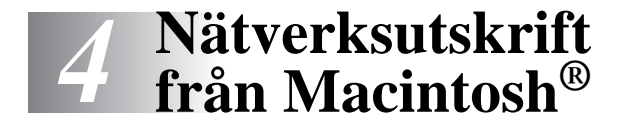

## **Utskrift från en Macintosh® med hjälp av funktionerna för enkel nätverkskonfiguration i Mac OS® X (Mac OS® X 10.2.4–10.3 eller senare)**

## **Översikt**

Du måste använda Mac OS® X 10.2.4–10.3 eller senare

Apple®-funktionerna för enkel nätverkskonfiguration på en Macintosh®-dator med OS® X medför att NC-2200w kan konfigurera sina IP-adressinställningar automatiskt. Du måste dock fortfarande konfigurera de trådlösa inställningarna för NC-2200w innan du kan använda NC-2200w tillsammans med din Macintosh®-dator.

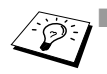

■ Du måste säkerställa att du har gått igenom de steg som beskrivs i kapitel 2 eller snabbguiden innan du fortsätter.

■ För att skriva ut en nätverkskonfigurationssida för NC-2200w, se Testknapp [på sidan 1–4.](#page-12-0)

## **Utskrift från en Macintosh® med hjälp av funktionerna för enkel nätverkskonfiguration i Mac OS® X (Mac OS® X 10.2.4–10.3 eller senare)**

Du måste installera skrivardrivrutinen innan du ställer in din dator till att fungera tillsammans med NC-2200w. Hoppa över detta steg om du redan har installerat skrivardrivrutinen. Drivrutinen finns på den cd-romskiva som medföljde din skrivare/MFC/DCP, och du kan också ladda ned den senaste skrivardrivrutinen från vår webbplats på:<http://solutions.brother.com>

Följ stegen nedan för att installera skrivardrivrutinen.

- **1** Sätt i den medföljande cd-romskivan i din cd-romenhet och dubbelklicka på symbolen **Start Here OSX** för att installera programvaran. Välj språk om skärmen för språkval visas.
- **2 (För användare av Brothers laserskrivare)** Klicka på **Installationsprogram** och sedan på **Skrivardrivrutin** på menyskärmarna. **(För användare av Brothers MFC/DCP)**  Klicka på **MFL-Pro Suite** för att installera skrivardrivrutinen.
- **3** Följ anvisningarna på skärmen.
- **4** Välj **Program** i **Gå**-menyn.

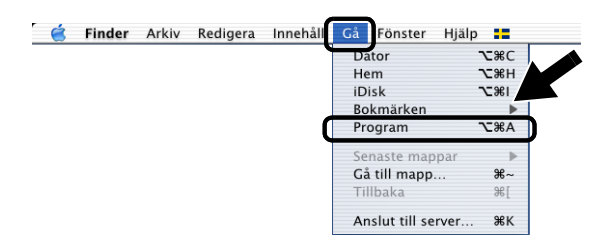

**5** Öppna mappen **Utilities**.

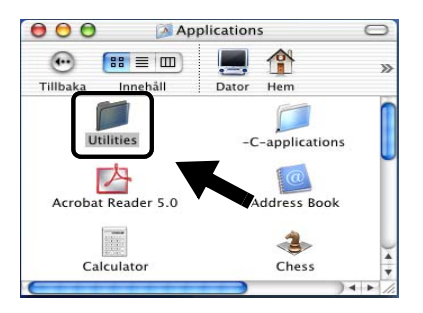

**6** (För användare av Mac OS® X 10.2.4) Öppna symbolen **Print Center**. (För användare av Mac OS® X 10.3) Öppna **Skrivarinställning**.

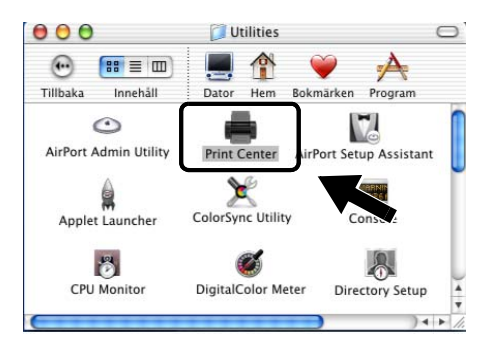

**7** Klicka på knappen **Lägg till**.

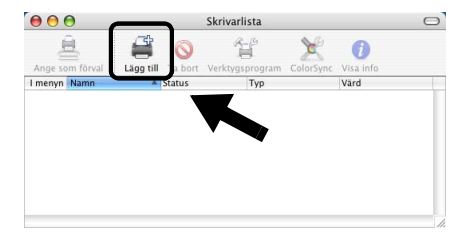

### Välj Rendezvous.

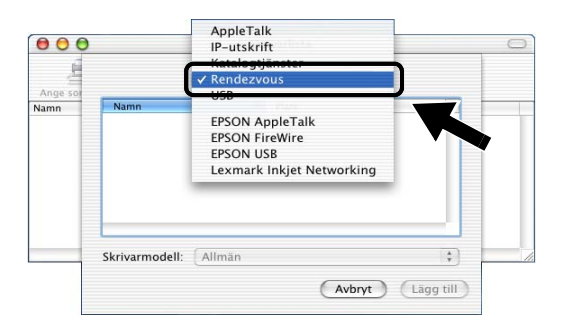

Välj din maskins modellnamn och klicka på **Lägg till**.

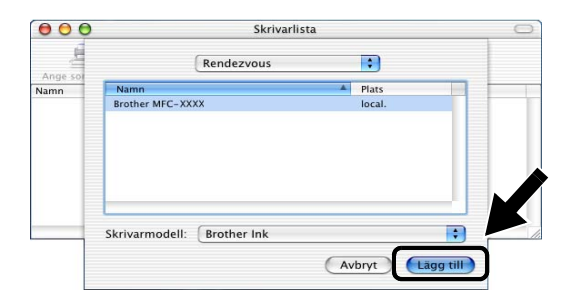

## **Ändra konfigurering**

- Det enklaste sättet att byta parametrar från en Macintosh för din skrivare/MFC/DCP eller NC-2200w ®, är att använda en webbläsare.
- Du ansluter helt enkelt till din skrivare/MFC/DCP med formatet: http://ip\_address, där ip\_address är adressen till NC-2200w.
- Om du ändrar nätverksinställningar för NC-2200w, som t.ex. IPadressen för trådlösa inställningar, kan anslutningen för NC-2200w avbrytas.

# <span id="page-54-0"></span>*5* **Nätverksskanning från Windows®** *<sup>5</sup>*

## **Översikt**

Nätverksskanning stödjs endast på modeller som har den nätverksklara versionen av programvaran MFC-Pro.

## **Viktig information**

Följande modeller har rätt programvara för nätverksskanning (MFL-Pro Suite med nätverkskapacitet). Se bruksanvisningen för programvaran eller bruksanvisningen på cd-romskivan som medföljde din Brother MFC/DCP, för att få mer information.

■ MFC-210C/420CN/410CN/620CN/5440CN/5840CN/3240C/ 3340CN/8420/8820D/8820DN/8220/8440/8840D/8840DN/ 3820CN/3420CN och DCP-120C/320CN/8020/8025D/8025DN/ 8040/8045D/8045DN

Du måste säkerställa att du har gått igenom de steg som beskrivs i kapitel 2 eller snabbguiden innan du fortsätter.

## **Koncept för nätverksskanning**

Det finns två typer av trådlös skanning.

### **Pull-skanning**

Vid pull-skanning initierar varje enskild dator dokumentskanningen via programvaran MFL-Pro Suite, när MFC-/DCP-enheten från Brother är tillgänglig.

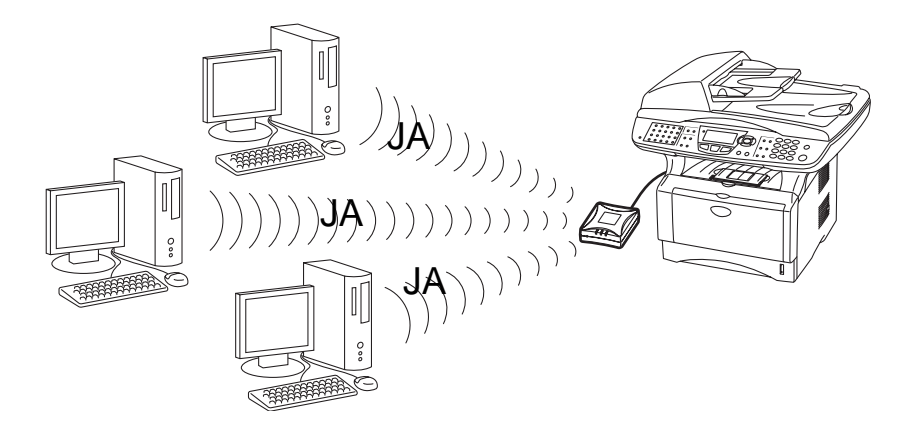

### **Push-skanning**

Vid push-skanning initierar MFC-/DCP-enheten dokumentskanningen, och skickar automatiskt filerna till programvaran MFL-Pro Suite som körs på fjärrdatorn. I det här fallet måste du konfigurera måldatorns IP-adress på din NC-2200w. Dessutom måste du välja **USB** när du trycker på skannknappen, eftersom din MFC/DCP och NC-2200w är anslutna med en USBkabel.

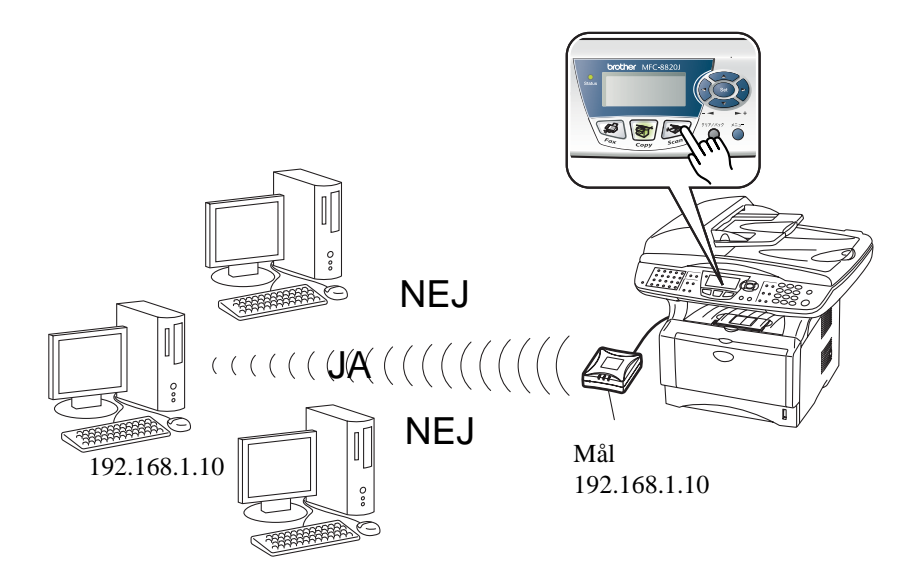

## **Installera programvaran för nätverksskanning**

### **STEG 1: Installera MFL-Pro Suite med hjälp av den cdromskiva som följde med till din MFC/DCP**

Programvaran finns på den cd-romskiva som medföljde din MFC/DCP. Installera programvaran genom att följa stegen i avsnittet om att installera drivrutinen och programvaran för användare av nätverkskabel, som finns i den snabbguide som medföljde din MFC/DCP.

Under installationen av programvaran MFL-Pro Suite kan det hända att följande skärmbilder visas.

■ För MFC-8420/8820D/8820DN/8220/8440/8840D/ 8840DN3820CN/3420CN och DCP-8020/8025D/8025DN/8040/ 8045D/8045DN

Då den här skärmen visas under installationsprocessen ska du välja **Nej** och sedan klicka på **Nästa**.

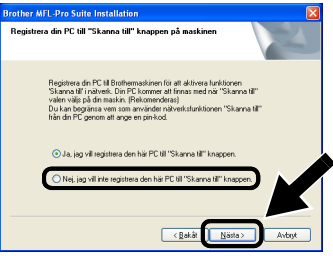

■ Vissa MEC/DCP med NC-2200w finns inte i söklistan under installationen. Om detta inträffar ska du gå tillbaka till den skärm som visas nedan och ställa in nodnamnet för NC-2200w manuellt. Du finner nodnamnet på nätverkskonfigurationssidan; se Testknapp [på sidan 1–4.](#page-12-0)

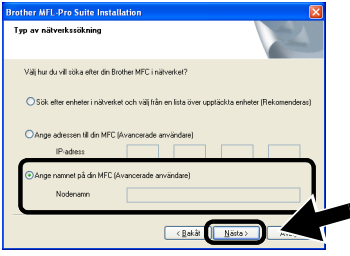

### **STEG 2: Specificera skannmåladressen från hemsidan för NC-2200w**

Du måste använda en webbläsare för att konfigurera denna inställning.

**1** Öppna din webbläsare och ange följande i adressfältet. http://NC-2200w\_ip\_adress

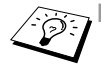

■ Där NC-2200w ip\_adress är IP-adressen eller nodnamnet för din NC-2200w.

- För mer information om IP-adressen och inloggningslösenordet, etc., se Använda den inbäddade webbservern för att ändra [inställningarna](#page-32-0) på sidan 2–20.
- **2** Gå till sidan **General** under **Configuration**.

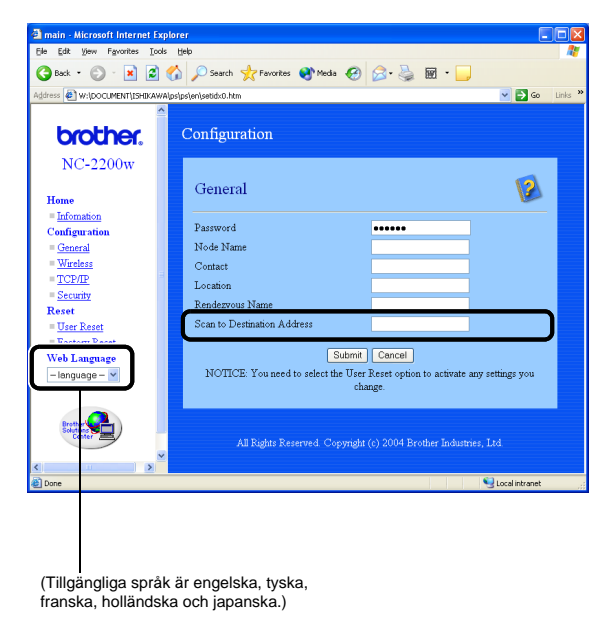

**3** Ange IP-adressen eller namnet på måldatorn.

Om din dators IP-adress tilldelades automatiskt, ska du ange datornamnet eftersom IP-adressen kan ha ändrats. Namnet kan vara Windows®-datornamnet (NetBIOS) eller DNSvärdnamnet.

## 5 - 5 NÄTVERKSSKANNING FRÅN WINDOWS®

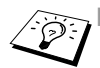

■ Kontakta din nätverksadministratör om du inte känner till datorns IP-adress.

- Du finner ditt datornamn genom att öppna Egenskaper i **Den här datorn** och titta på fliken **Datornamn**. Om du vill använda ett värdnamn måste du tilldela DNS-serveradressen genom att ansluta till den inbäddade webbservern hos NC-2200w.
- Se bruksanvisningen för programvaran eller bruksanvisningen på cd-romskivan som medföljde din Brother MFC/DCP, för att få mer information om pull-skanning.

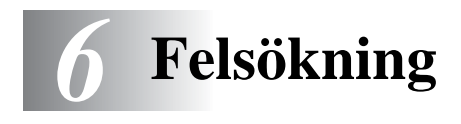

## **Översikt**

I detta kapitel beskrivs förfarandena för felsökning vid problem som du kan stöta på med din NC-2200w. Det är uppdelat i följande avsnitt:

- Allmänna problem
- Problem med trådlös installation
- Installationsproblem för nätverksutskriftsprogramvara
- Utskriftsproblem
- Protokollspecifik felsökning

## **Allmänna problem**

### **Cd-romskivan är isatt, men den startar inte automatiskt**

Om din dator inte stödjer funktionen för automatisk körning, visas inte menyn automatiskt efter att cd-romskivan har satts i. I så fall ska du köra filen Start.exe i rotkatalogen på cd-romskivan.

### **Återställa de ursprungliga fabriksinställningarna för NC-2200w**

NC-2200w kan återställas till de ursprungliga fabriksinställningarna med hjälp av testknappen. För mer information om återställning med testknappen, se Testknapp [på sidan 1–4.](#page-12-0)

#### **NC-2200w hittas inte av Installationsguide för trådlösa enheter under installationen**

Kontrollera att Link-lampan lyser. Det kan hända att Brother NC-2200w inte fungerar ordentligt, om Link-lampan inte lyser. Kontrollera följande:

- **1** Kontrollera att strömmen är påslagen till din Brother NC-2200w.
- **2** Kontrollera att din Brother NC-2200w är ordentligt ansluten till din skrivare/MFC/DCP från Brother, och att din skrivare/MFC/ DCP är påslagen.
- **3** Flytta datorn närmare din skrivare/MFC/DCP från Brother, där NC-2200w är installerad, och försök på nytt.
- **4** Återställ NC-2200w till de ursprungliga fabriksinställningarna och försök på nytt. För information om att återställa de ursprungliga fabriksinställningarna, se Testknapp [på sidan 1–4.](#page-12-0)  Innan du konfigurerar NC-2200w, måste du göra en tillfällig ändring av datorns trådlösa inställningar så att du kan kommunicera med den okonfigurerade NC-2200w. Kontrollera följande:
- **1** Kontrollera om de trådlösa inställningarna på din dator ser ut som följande.
- Kommunikationsläge: Ad-hoc (kanal 11)
- Nätverksnamn (SSID/ESSID): SETUP (skiftlägeskänsligt)
- Kryptering: Ingen
	- **2** Om du använder Windows® XP eller Mac OS® X 10.2.4–10.3 eller senare, och Ad-hoc-nätverkets "SETUP" inte visas i listan över tillgängliga nätverk hos det trådlösa installationsverktyget i Windows® XP eller Mac OS® X, kan det hända att du kan lösa problemet manuellt, genom att lägga till Ad-hoc-nätverket med hjälp av följande procedur.

### **För användare av Windows® XP**

**1** Klicka på **Start** och sedan på **Kontrollpanelen**.

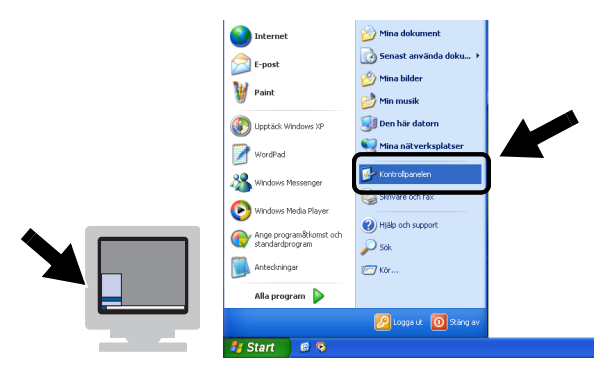

**2** Klicka på ikonen **Nätverksanslutningar**.

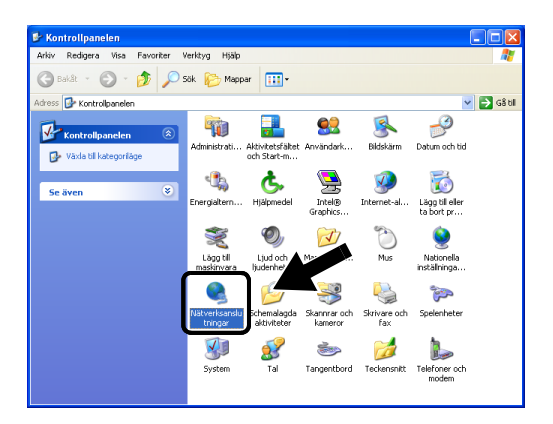

**3** Markera och högerklicka på **Trådlös nätverksanslutning**. Klicka på **Visa tillgängliga trådlösa nätverk**.

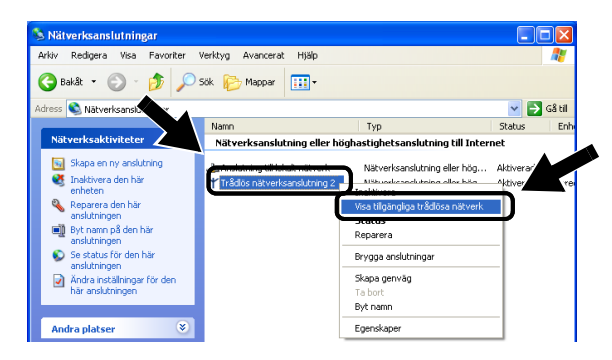

6 - 3 FELSÖKNING

**4** Klicka på **Avancerat**.

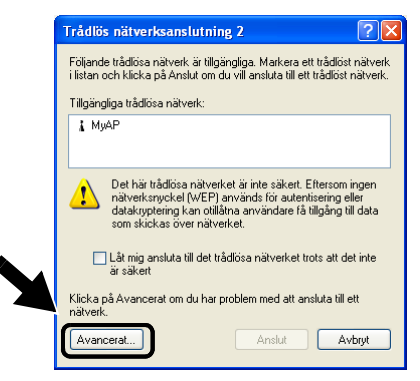

**5** Töm fältet **Önskade nätverk** genom att klicka på **Ta bort**. Klicka sedan på **Lägg till**.

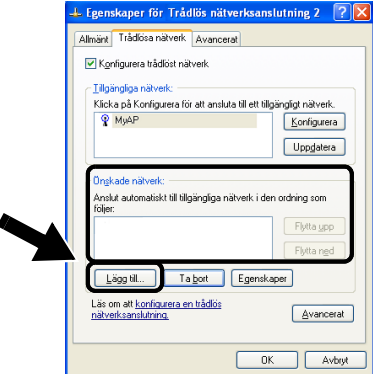

**6** Gå in i **SETUP**. Markera **Inaktiverad**. Kontrollera att kryssrutan i skärmens nederkant har markerats, och klicka sedan på **OK**.

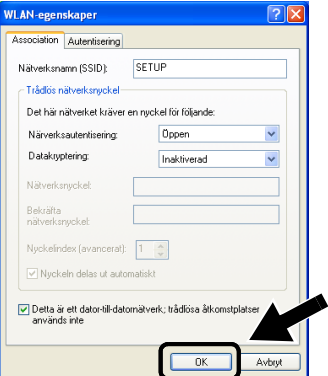

**7** Klicka på **OK**.

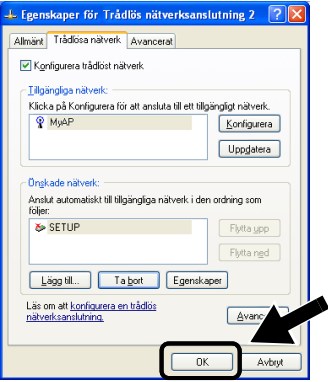

**8** Kontrollera statusen för den trådlösa nätverksanslutningen. Det kan ta ett par minuter innan IP-adressen visas.

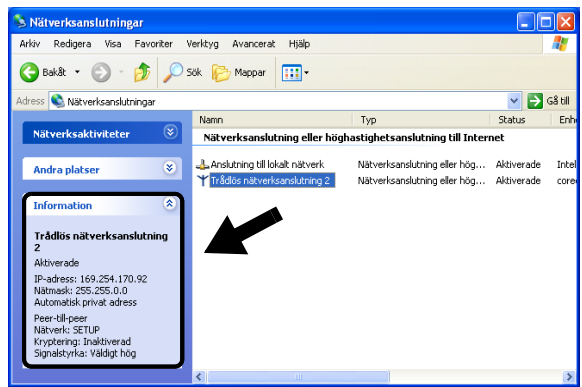

**9** Du kan nu använda Brothers Installationsguide för trådlösa enheter till att konfigurera dina NC-2200w-inställningar.

### **För användare av Mac OS® X 10.2.4–10.3 eller senare**

**1** Kontrollera symbolen för AirPort-status och markera **Öppna Internetanslutning...**.

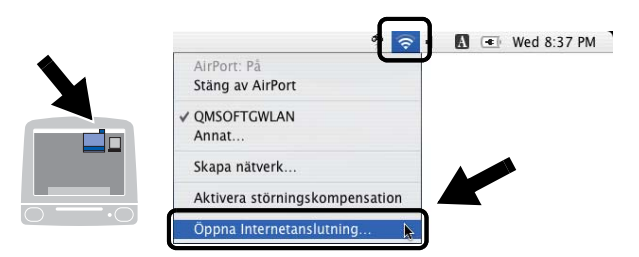

**2** Markera **Skapa nätverk...** från alternativet **Nätverk**.

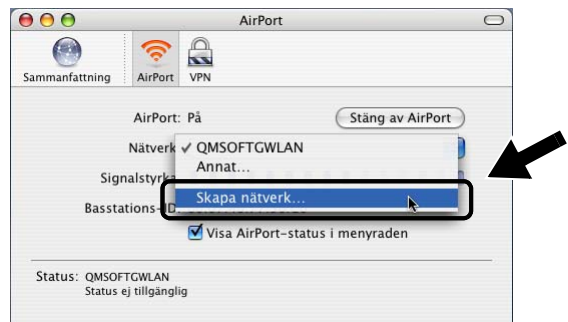

**3** Gå in i **SETUP**, markera **11** i alternativet **Kanal** och klicka på **OK**.

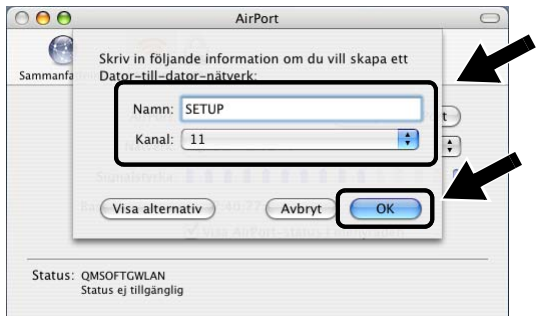

**4** Ditt trådlösa nätverk har anslutits.

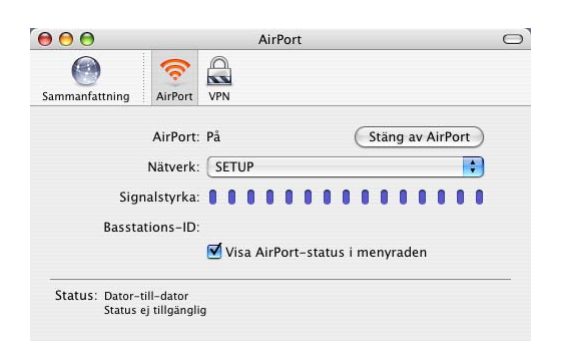

**5** Du kan nu använda Brothers Installationsguide för trådlösa enheter till att konfigurera dina NC-2200w-inställningar.

## **Installationsproblem för nätverksutskriftsprogramvara**

**Brother NC-2200w hittas inte under installationen av programvaran för nätverkutskrift, eller från skrivardrivrutinen i din skrivare/MFC/DCP från Brother i Windows®**

### **Brother NC-2200w hittas inte med hjälp av funktionerna för enkel nätverkskonfiguration i Mac OS® X.**

Kontrollera att du har slutfört de trådlösa inställningarna och inställningarna av IP-adressen för NC-2200w, enligt kapitel 2 eller snabbguiden, innan du installerar programvaran för nätverksutskrift eller skrivardrivrutinen. Kontrollera följande:

- **1** Kontrollera att strömmen är påslagen till din Brother NC-2200w.
- **2** Kontrollera att din Brother NC-2200w är ordentligt ansluten till din skrivare/MFC/DCP från Brother, och att din skrivare/MFC/ DCP är påslagen.
- **3** Flytta din dator närmare din skrivare/MFC/DCP från Brother, där NC-2200w installerad, och försök på nytt.
- **4** Skriv ut en nätverkskonfigurationssida för NC-2200w, och kontrollera om inställningar, som t.ex. de trådlösa inställningarna och inställningarna av IP-adressen, är korrekta för ditt nätverk. Det kan hända att problemet beror på att de trådlösa inställningarna inte stämmer överens, eller att IPadresserna inte stämmer överens eller är dubbla. Verifiera att de trådlösa inställningarna och IP-adressen är korrekt laddade i NC-2200w. Kontrollera också att inga andra noder i nätverket har denna specifika IP-adress.
- **5** Försök att "pinga" NC-2200w från värdoperativsystemets kommandoprompt med kommandot:

ping ipaddress

Där ipadress är IP-adressen för NC-2200w. Observera att det i vissa fall kan ta upp till ett par minuter innan NC-2200w laddar sin IP-adress.

- **6** Om du har provat steg 4 eller 5 ovan, och detta inte har fungerat, ska du återställa NC-2200w tillbaka till fabriksinställningarna, och börja om igen från den ursprungliga inställningen. För information om att återställa de ursprungliga fabriksinställningarna, se Testknapp [på sidan 1–4.](#page-12-0)
- **7** Kontrollera om en personlig brandvägg, som t.ex. Brandvägg för Internet-anslutning för Windows® XP körs på din dator. Stäng av den tillfälligt om den är på, och försök på nytt.

### **Utskriftsjobbet skrivs inte ut**

Kontrollera status och konfigurering för NC-2200w och för din skrivare/MFC/DCP. Kontrollera följande:

- **1** Kontrollera att strömmen är påslagen till din Brother NC-2200w.
- **2** Kontrollera att din Brother NC-2200w är ordentligt ansluten till din skrivare/MFC/DCP från Brother, och att din skrivare/MFC/ DCP är påslagen.
- **3** Kontrollera att din skrivare/MFC/DCP är online och klar för utskrift.
- **4** Flytta din dator närmare din skrivare/MFC/DCP från Brother, där NC-2200w är installerad, och försök på nytt.
- **5** Skriv ut en nätverkskonfigurationssida för NC-2200w, och kontrollera om inställningar, som t.ex. de trådlösa inställningarna och inställningarna av IP-adressen, är korrekta för ditt nätverk. Det kan hända att problemet beror på att de trådlösa inställningarna inte stämmer överens, eller att IPadresserna inte stämmer överens eller är dubbla. Verifiera att de trådlösa inställningarna och IP-adressen är korrekt laddade i NC-2200w. Kontrollera också att inga andra noder i nätverket har denna specifika IP-adress.
- **6** Försök att "pinga" NC-2200w från värdoperativsystemets kommandoprompt med kommandot:

ping ipaddress

Där ipadress är IP-adressen för NC-2200w. Observera att det i vissa fall kan ta upp till ett par minuter innan NC-2200w laddar sin IP-adress.

### **Fel under utskrift**

Om du försöker skriva ut samtidigt som andra användare skriver ut stora mängder data (t.ex. många sidor i färg med hög upplösning), kan inte NC-2200w och skrivaren acceptera ditt utskriftsjobb förrän den pågående utskriften har avslutats. Om väntetiden för ditt utskriftsjobb överstiger en viss tidsgräns, uppstår en timeoutsituation som orsakar ett felmeddelande. I sådana situationer ska du försöka skriva ut ditt utskriftsjobb igen efter att de andra jobben är klara.

## **Felsökning för Windows NT® 4.0**

### **Problem med utskrift från Windows NT® 4.0**

Om du har problem med att skriva ut med Windows NT® 4.0, ska du kontrollera följande:

- **1** Se till att TCP/IP och TCP/IP Print Service har installerats och körs på Windows NT® 4.0-systemet eller LAN Server-filservern.
- **2** Om du använder DHCP och inte har skapat någon reservation för NC-2200w, ska du se du till att du har skrivit in NetBIOSnamnet för NC-2200w i rutan **Namn eller adress på värddatorn som tillhandahåller lpd**.

## **IPP-felsökning för Windows® 2000/XP**

#### **Du vill använda ett annat portnummer än 631**

Om du använder port 631 för IPP-utskrift kan det hända att din brandvägg inte släpper genom utskriftsdata. I så fall kan du använda ett annat portnummer (port 80), eller konfigurera din brandvägg så att data från port 631 släpps igenom.

För att skicka ett utskriftsjobb till en skrivare/MFC/DCP med IPP över port 80 (standard HTTP-port) skriver du in följande när du konfigurerar ditt Windows® 2000/XP-system.

#### http://ip\_address/ipp

## **Felsökning för webbläsare (TCP/IP)**

- **1** Om du inte kan koppla upp dig mot NC-2200w med webbläsaren kan det löna sig att kontrollera webbläsarens proxy-inställningar. Titta i inställningarna för undantag och skriv vid behov in IP-adressen för NC-2200w. Då försöker inte datorn koppla upp sig mot din ISP eller proxyserver varje gång som du vill titta på NC-2200w.
- **2** Se till att du använder rätt webbläsare. Vi rekommenderar Netscape Navigator version 4.0 eller senare/Microsoft Internet Explorer version 5.0 eller senare.

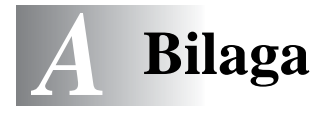

# **Bilaga A**

## **Allmänna upplysningar**

## **Protokoll**

Protokoll är standardiserade regeluppsättningar för att överföra data i ett nätverk. Med förutbestämda protokoll kan användaren få tillgång till de nätverksanslutna resurserna. NC-2200w använder TCP/IPprotokoll för kommunikation och utskrift.

### ■ **TCP/IP**

Detta är den populäraste protokolluppsättningen som används för kommunikation som Internet och e-post. Detta protokoll kan användas i nästan alla operativsystem, t.ex. Windows®, Macintosh® och Linux.

## **Parametrar för protokollkonfigurering**

### **TCP/IP-konfigurering**

- IP-adress
- Gateway (när nätverket har routers)

#### ■ **IP-adress**

En IP-adress är en sifferserie som identifierar varje dator som är ansluten till Internet. En IP-adress består av fyra siffror som skiljs åt av punkter. Varje siffra ligger mellan 0 och 255. Du måste använda en unik IP-adress som är korrekt för det anslutna nätverket.

Exempel: I ett litet nätverk ställer du in IP-adressen genom att byta ut den sista siffran. 192.168.1.1, 192.168.1.2, 192.168.1.3
#### <span id="page-72-1"></span>■ **Subnätmask**

Subnätmasker begränsar nätverkskommunikation. Här följer ett exempel:

-255.255.0.0

Här är ett exempel på en IP-adress och en subnätmask:

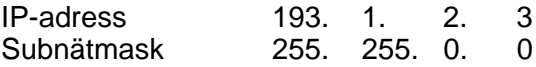

0 betyder att den här delen av adressen inte är begränsad till bara kommunikation.

Exempel: PC1 kan kommunicera med PC2

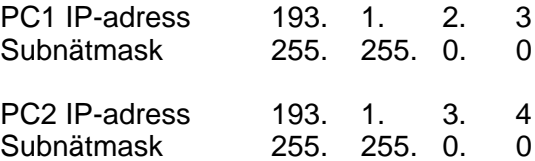

I det ovanstående exemplet kan vi kommunicera med vad som helst som har en IP-adress som börjar med 193.1.X.X

### <span id="page-72-0"></span>■ **Gateway (router)**

En gateway är den överföringsenhet som sänder data mellan nätverk. En gateway är en nätverkspunkt som fungerar som en ingång till ett annat nätverk, och skickar data som sänds via nätverket till en exakt destination. Routern vet vart datan som kommer in till gatewayen ska dirigeras. Om datan är belägen i ett externt nätverk så skickar routern datan dit. Du kan behöva konfigurera IP-adressen för din gateway om ditt nätverk kommunicerar med andra nätverk. Kontakta din nätverksadministratör om du inte känner till IP-adressen för din gateway.

#### ■ **Nodnamn**

Nodnamnet finns i det aktuella BRAdmin Professional eller på nätverkskonfigurationssidan. Standardnodnamnet för NC-2200w är "BRN\_xxxxxx" ("xxxxxx" är de sex sista siffrorna i Ethernetadressen.)

Nodnamnet refereras också till som Windows datornamn (NetBIOS-namn) eller ett DNS-värdnamn.

# <span id="page-73-1"></span>**Ladda om inbyggd programvara med verktyget BRAdmin Professional**

# <span id="page-73-0"></span>**Allmänt**

Den inbyggda programvaran i NC-2200w lagras i flash-minnet. Det medför att du kan uppgradera den inbyggda programvaran genom att ladda ned lämplig uppdateringsfil. Du kan hämta den senaste uppdateringen av den inbyggda programvaran från Brother Solutions webbplats, på <http://solutions.brother.com/>

 $\widehat{\varphi}$   $\gamma$  Vissa programvaruversioner som vi tillhandahåller återställer automatiskt parametrarna på din skrivarserver till fabriksinställningarna. Vi försöker att undvika detta. Men om vi lägger till en viktig ny funktion till vår NC-2200w, kan det medföra att skrivarserverns fabriksinställningarna återställs.

Vi rekommenderar därför BESTÄMT att du antecknar din aktuella skrivarserverkonfigurering innan du uppgraderar. Skriv ut en nätverkskonfigurationssida om du vill göra detta. För att få information om hur du skriver ut nätverkskonfigurationssidan, [se](#page-12-0)  Testknapp [på sidan 1-4.](#page-12-0)

## **Ladda om den inbyggda programvaran**

- **1** Välj lämplig enhet i listan.
- **2** Välj **Ladda inbyggd programvara** från **Kontroll**-menyn.
- **3** Ange den inbyggda programvarans filnamn och lösenord och klicka på Ladda. Omladdningsprocessen startar.
- **4** Status-lampan på NC-2200w blinkar. Stäng inte av strömbrytaren på NC-2200w förrän NC-2200w är redo. Endast Link-lampan lyser när NC-2200w är redo.

# <span id="page-74-0"></span>**Specifikationer för skrivar-/skannerservern NC-2200w**

<span id="page-74-1"></span>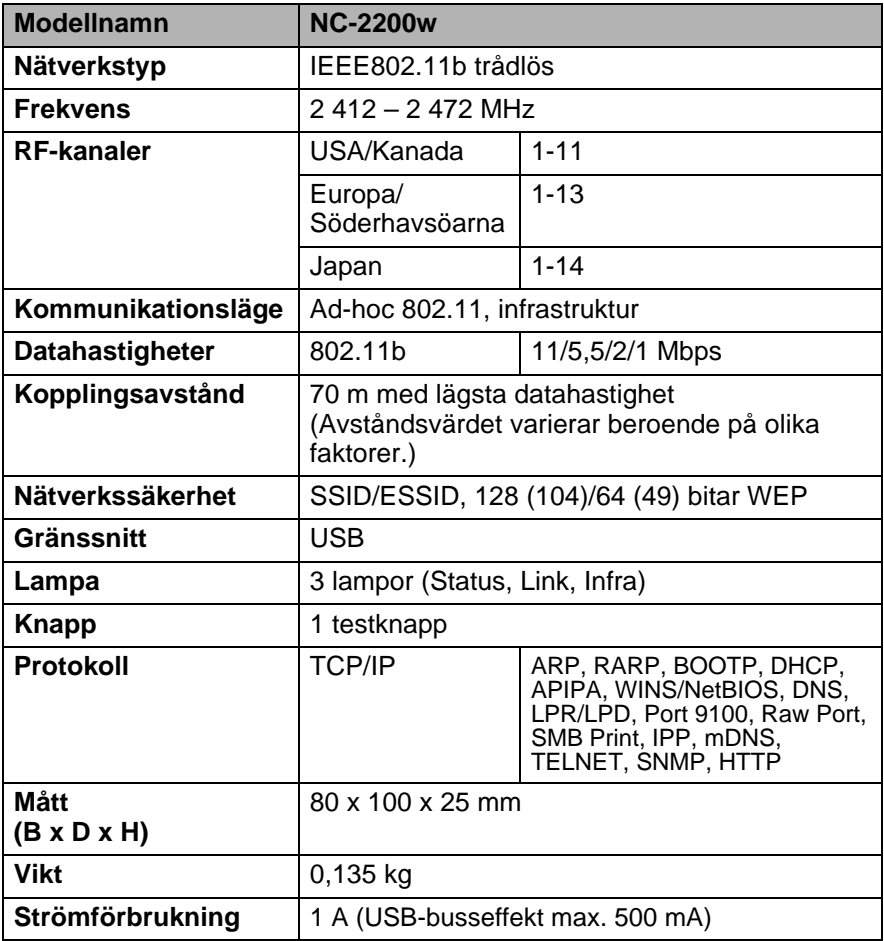

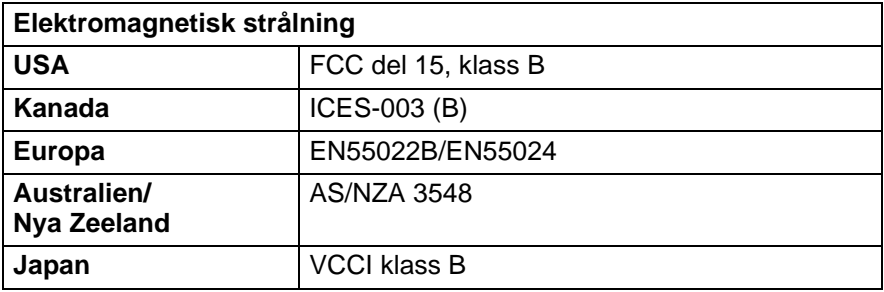

# **INDEX**

#### $\triangle$

#### $\mathbb{R}$

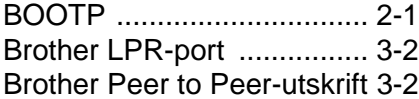

#### $\mathsf{D}$

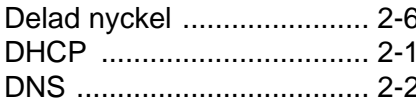

#### F

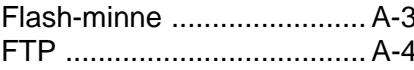

G Gateway ................................. A-2

#### J.

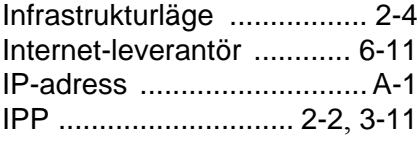

#### K

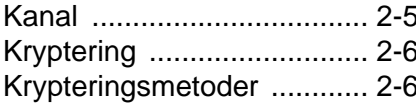

#### L

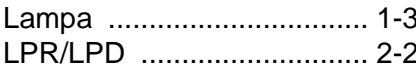

#### M

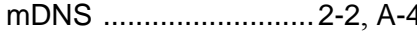

# Nätverksnyckel ................... 2-7 Nätverksskanning ............... 2-2 NetBIOS/IP .............................2-2  $\cap$  $\mathsf{P}$ R. S т  $\cup$ Utskrift med enkel nätverkskon- $\vee$

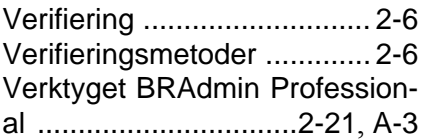

#### W

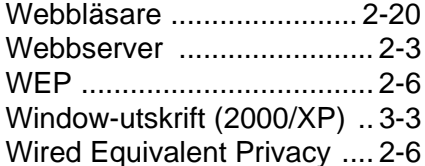

 $\mathbb N$